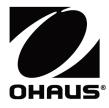

# Courier 7000 Instruction Manual

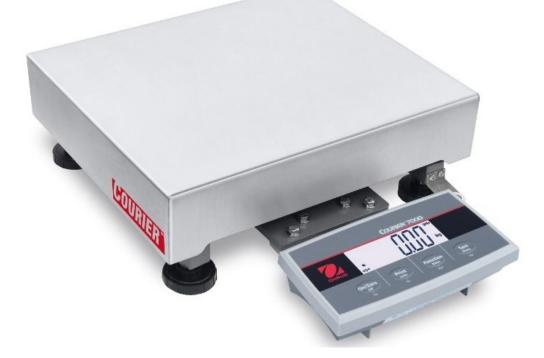

## **REVISION HISTORY**

| Date            | Version | Description                                                |
|-----------------|---------|------------------------------------------------------------|
| March 30, 2023  | Α       | Initial release                                            |
| July 7, 2023    | В       | Updated the company address in the back cover and FCC page |
| August 22, 2023 | С       | Updated the battery life in specifications                 |
|                 |         |                                                            |

| 1. |      |      | DUCTION                                                                  |   |         |
|----|------|------|--------------------------------------------------------------------------|---|---------|
|    | 1.1. |      | ety Precautions                                                          |   |         |
|    | 1.2. |      | nded Use                                                                 |   |         |
|    | 1.3. |      | rview of Parts and Controls                                              |   |         |
|    | 1.4. |      | trol Functions                                                           |   |         |
| 2. |      |      | LLATION                                                                  |   |         |
|    | 2.1  |      | king List                                                                |   |         |
|    | 2.2  |      | acking the Scale                                                         |   |         |
|    | 2.3  |      | IP                                                                       |   |         |
|    |      |      | Power Supply Connection                                                  |   |         |
|    |      |      | PC Connection                                                            |   |         |
|    |      | 3.3  | Direct Wall Mounting                                                     |   | 8.<br>0 |
|    |      |      | 2nd Display Installation (available as option)                           |   |         |
| 2  | 2.4  |      | eling the Equipment<br>ATION                                             |   |         |
| 3. | 3.1  |      | ning On/Off the Scale                                                    |   |         |
|    | 3.2  |      | ing the Display to Zero                                                  |   |         |
|    | 3.3  |      | nging the Units of Measure                                               |   |         |
|    | 3.4  |      | ting Data                                                                |   |         |
|    | 3.5  |      | lication Modes                                                           |   |         |
|    |      |      | Weighing                                                                 |   |         |
|    |      |      | Totalization                                                             |   |         |
|    |      |      | Dynamic Weighing                                                         |   |         |
|    |      |      | Weight Alert                                                             |   |         |
| 4. |      |      | SETTINGS                                                                 |   |         |
|    | 4.1  | Men  | u Navigation                                                             | 1 | 6       |
|    | 4.   | 1.1  | User Menu (In segments)                                                  | 1 | 6       |
|    |      |      | Button Navigation                                                        |   |         |
|    |      |      | bration Menu                                                             | 1 | 7       |
|    | 4.   | 2.1  | Initial Calibration                                                      | 1 | 8       |
|    | 4.   |      | Zero Calibration [2E+0]                                                  |   |         |
|    |      |      | Span Calibration [5PR0]                                                  |   |         |
|    | 4.   |      | Linearity Calibration [L III]                                            |   |         |
|    | 4.   | 2.5  | GEO Code Adjustment [GEU]                                                | 1 | 9       |
|    | 4.   | 2.6  | Calibration Test [[.E5]                                                  |   |         |
|    | 4.   | 2.7  | End Cal [End]                                                            |   |         |
|    | 4.3  |      | ıp Menu                                                                  |   |         |
|    | 4.4  |      | dout Menu                                                                |   |         |
|    |      |      | Menu                                                                     |   |         |
|    | 4.6  |      | 32 Menu                                                                  |   |         |
|    | 4.7  |      | t Menu                                                                   |   |         |
| 5. | 4.8  |      | < Button Configuration<br>L FOR TRADE                                    |   |         |
| э. | 5.1  |      | ings                                                                     |   |         |
|    | 5.2  |      | fication                                                                 |   |         |
|    | 5.2  |      | ling                                                                     |   |         |
| 6. |      |      | IUNICATION                                                               |   |         |
| 9. | 6.1  |      | S WorldShip / FedEx Software Compatibility                               |   |         |
|    |      |      | UPS WorldShip                                                            |   |         |
|    | -    |      | FedEx                                                                    |   |         |
|    | 6.2  | Scal | le to Device Port Connections                                            | 3 | 34      |
|    |      |      | USB (Type C) Port                                                        |   |         |
|    |      |      | RS232 Port                                                               |   |         |
|    |      |      | Other Options (2nd RS232 or Ethernet or WiFi / Bluetooth or 2nd Display) |   |         |
|    | 6.3  |      | face Protocols                                                           |   |         |
|    | -    | 3.1  | NCI Protocol                                                             |   |         |
|    |      |      | 8213 Interface Protocol                                                  |   |         |
|    |      |      | 3835 Protocol                                                            |   |         |
| _  |      | 3.4  | NCI-SCP01 Protocol                                                       |   |         |
| 7. | 7.1  |      |                                                                          |   |         |
|    | 7.1  |      | aning<br>Ibleshooting                                                    |   |         |
|    | ۷.۷  | not  | ເວເຣຈາບວແກງ                                                              | 4 | J, J    |

| 7.3   |                                 |    |
|-------|---------------------------------|----|
| 8.    | ACCESSORY                       |    |
| 9.    | TECHNICAL DATA                  | 46 |
| 9.1   | Specifications                  |    |
| 9.2   |                                 |    |
| 9.3   |                                 |    |
| 10.   | COMPLIANCE                      |    |
| 11.   | APPENDICES                      |    |
| 11.   | 1 MT Standard Continuous Output | 52 |
| 11.   | 2 MT-SICS Commands              |    |
| 11.   | 3 OHAUS Commands                | 55 |
| 11.4  |                                 |    |
|       | 5 Column Kit Installation       |    |
| LIMIT | ED WARRANTY                     | 58 |

## **1. INTRODUCTION**

This manual contains installation, operation, and maintenance instructions for Courier 7000. This instruction manual helps you to install and use this scale easily. Therefore, you must read it carefully before installation and operation.

## 1.1. Safety Precautions

#### **Definition of Signal Warnings and Symbols**

Safety notes are marked with signal words and warning symbols. These show safety issues and warnings. Ignoring the safety notes may lead to personal injury, damage to the instrument, malfunctions and false results.

#### Signal Words

- WARNING For a hazardous situation with medium risk, possibly resulting in severe injuries or death if not avoided.
- CAUTION For a hazardous situation with low risk, resulting in damage to the device or the property or in loss of data, or minor or medium injuries if not avoided.
- ATTENTION For important information about the product. May lead to equipment damage if not avoided.

NOTE For useful information about the product.

## Warning Symbols

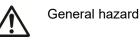

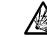

Explosion hazard

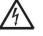

Electrical shock hazard

#### Safety Precautions

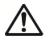

**CAUTION:** Read all safety warnings before installing, making connections, or servicing this equipment. Failure to comply with these warnings could result in personal injury and/or property damage. Retain all instructions for future reference.

- Before connecting power, verify that the equipment's input voltage range and plug type are compatible with the local AC mains power supply.
- Do not position the equipment such that it is difficult to reach the power connection.
- Make sure that the power cord does not pose a potential obstacle or tripping hazard.
- Operate the equipment only under ambient conditions specified in these instructions.
- The equipment is for indoor use only.
- Do not operate the equipment in wet, hazardous, or unstable environments.
- Do not allow liquids to enter the equipment.
- Do not load the equipment above its rated capacity.
- Do not drop loads on the platform.
- Do not place the equipment upside down on the platform.
- Use only approved accessories and peripherals.
- Disconnect the equipment from the power supply when cleaning.
- Service should only be performed by authorized personnel.

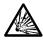

WARNING: Never work in an environment subject to explosion hazards! The housing of the instrument is not gas tight. (Explosion hazard due to spark formation, corrosion caused by the ingress of gases)

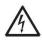

WARNING: Electrical shock hazards exist within the housing. The housing should only be opened by authorized and qualified personnel. Remove all power connections to the unit before opening.

## 1.2. Intended Use

This instrument is intended for use in pharmacies, schools, businesses and light industry. It must only be used for measuring the parameters described in these operating instructions. Any other type of use and operation beyond the limits of technical specifications, without written consent from OHAUS, is considered as not intended. This instrument complies with current industry standards and the recognized safety regulations; however, it can constitute a hazard in use. If the instrument is not used according to these operating instructions, the intended protection provided by the instrument may be impaired.

## 1.3. Overview of Parts and Controls

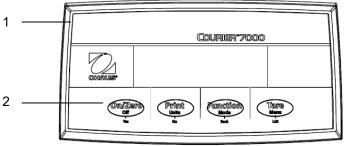

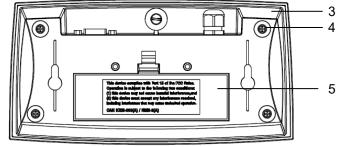

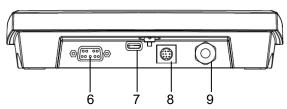

Figure 1-1 i- Courier 7000

| Item | Description   | Item | Description          |
|------|---------------|------|----------------------|
| 1    | Front Housing | 6    | RS232 Connector      |
| 2    | Control Panel | 7    | USB Type-C Connector |
| 3    | Rear Housing  | 8    | Mini DIN Connector   |
| 4    | Screws (4)    | 9    | Load Cell Connector  |
| 5    | Battery Cover |      |                      |

## 1.4. Control Functions

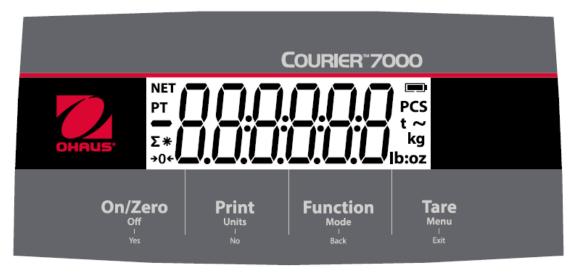

Figure 1-2 i- Courier 7000 Control Panel

| Button                                | On/Zero<br>Off<br>Yes                                                                                                    | Print<br>Units<br>No                                                                                                    | Function<br>Mode<br>Back                                                                                | Tare<br>Menu<br>Exit                                                        |
|---------------------------------------|----------------------------------------------------------------------------------------------------|----------------------------------------------------------------------------------------------------|----------------------------------------------------------------------------------------------------|-----------------------------------------------------------------------------|
| Primary Function<br>(Short Press)     | <b>On/Zero</b><br>If the scale is off,<br>short press to turn<br>on the scale.<br>If the scale is on,<br>short press to set<br>the display value<br>to zero. | <b>Print</b><br>If an interface is<br>enabled, the current<br>display value can be<br>transmitted to the<br>interface port.                  | <b>Function</b><br>This key initiates<br>the specific<br>function in<br>different<br>application modes. | <b>Tare</b><br>Performs a tare<br>operation.                                |
| Secondary<br>Function<br>(Long Press) | <b>Off</b><br>If the scale is on,<br>long press to turn<br>off the scale.                                                                                    | <b>Units</b><br>Changes the<br>weighing unit.                                                                                                | <b>Mode</b><br>Changes the<br>application mode.                                                         | <b>Menu</b><br>Enters the user menu.                                        |
| Menu Function<br>(Short Press)        | Yes<br>Selects the<br>current setting on<br>the display or<br>goes into a sub-<br>menu.                                                                      | No<br>Moves to the next<br>menu or menu item.<br>Rejects the current<br>setting on the<br>display and moves<br>to the next available<br>one. | Back<br>Moves back to the<br>previous menu<br>item.                                                     | <b>Exit</b><br>Exits the user menu.<br>Aborts a calibration in<br>progress. |

## NOTE:

- Short Press: Press the key less than 1 second.
- Long Press: Press and hold the key for more than 3 seconds.

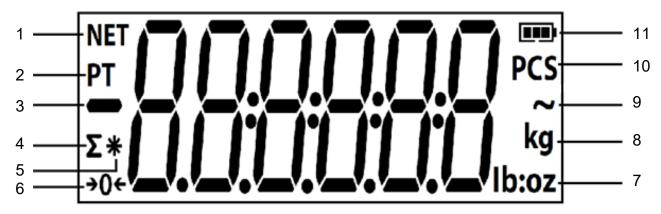

## Figure 1-3 Display

| Item | Description               | Item | Description                       |
|------|---------------------------|------|-----------------------------------|
| 1    | Net weight symbol         | 7    | Pound, Ounce, Pound:Ounce symbols |
| 2    | Preset Tare, Tare symbols | 8    | Kilogram, gram symbols            |
| 3    | Negative symbol           | 9    | Dynamic Weighing mode symbol      |
| 4    | Totalization symbol       | 10   | Pieces symbol                     |
| 5    | Stable weight symbol      | 11   | Battery symbol                    |
| 6    | Center of Zero symbol     |      |                                   |

## 2. INSTALLATION

## 2.1 Packing List

| Item | Description        | Picture | Quantity |
|------|--------------------|---------|----------|
| 1    | Courier 7000 scale |         | 1        |
| 2    | USB cable          |         | 1        |
| 3    | AC adapter         |         | 1        |

## 2.2 Unpacking the Scale

#### Steps

3.

4.

scale.

base.

1. Take out the documents, cable and power adapter, then put them to the side.

Take the Courier 7000 scale out of the box and put

**NOTE**: For i-C71M150X, please refer to the pictures on the right to carry the Courier 7000

Remove the platform and 4 red shipping tabs

between the upper and lower frames of the scale's

2. Remove the foam blocks.

it on a stable surface.

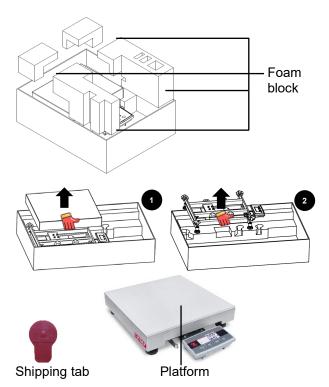

## 2.3 Setup

## 2.3.1 Power Supply Connection

The Type-C cable and the AC adapter can supply power to the scale.

#### **USB** Power

- 1. Use the Type-A end of the USB cable to connect to the PC.
- 2. Use the other side of the USB cable to connect the terminal through the mounting hole in the bracket.

#### AC Adapter Power

- 1. Use the Type-A end of the USB cable to connect to the AC adapter.
- 2. Use the other side of the USB cable to connect the terminal through the mounting hole in the bracket.
- 3. Plug the AC Adapter into the electrical outlet.

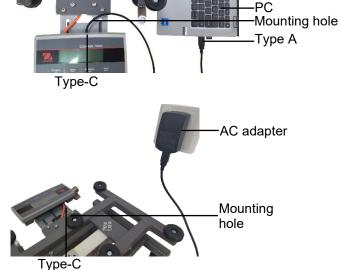

## **Dry Battery Power**

- 4 disposable AA size dry batteries (not included) can supply power to the scale.
- 1. Loosen the 2 screws on the terminal mounting bracket to remove the terminal.
- 2. Install the batteries in the battery compartment.

## The battery symbol indicates the battery status:

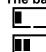

Battery 5%~25% remaining

Battery 25%~50% remaining

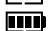

Battery 50%~75% remaining Battery 75%~100% remaining

## 2.3.2 PC Connection

## USB to PC

USB is the preferred method of connection. If you connect a USB cable to the PC, it allows the USB communication with the PC.

- NOTE: The USB cable to a PC connection can supply power to the scale as well.
- 1. Use the Type-A end of the USB cable to connect to the PC.
- 2. Use the other side of the USB cable to connect the terminal through the mounting hole in the bracket.

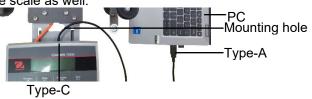

Battery

#### RS232 to PC

The RS232 is the alternative method of the connection.

- 1. Connect the RS232 cable to the terminal through the mounting hole in the bracket.
- 2. Connect the other side of the RS232 cable to the PC. (Typically labeled COM 1, COM A or IOIOI).
- To supply power, you can use the USB cable and AC adapter or the dry batteries (Refer to 2.3.1 Power Supply Connection).

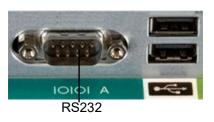

#### NOTE:

Connections can also be made using the options for a 2nd RS232, Ethernet or WiFi/Bluetooth connection via the Mini DIN connection. More details about each connection is found in the manuals for each option. Once an option is connected to the scale, the menu will then show options for configuring the connection.

## 2.3.3 Direct Wall Mounting

The terminal may be mounted directly to a wall using two screws (not included).

1. Remove the cable ties on the bottom of the scale to release the load cell cable.

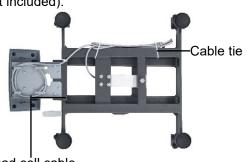

Load cell cable

- 2. Loosen the 2 screws on the terminal mounting bracket to remove the terminal.
- Select appropriate size screws that fit into the holes at the bottom of the terminal housing. See Figure A. When mounting to a wall without a solid backing, use appropriate anchoring hardware.

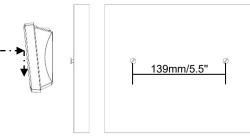

Figure A. Direct Wall Mount Arrangement

## 2.3.4 2nd Display Installation (available as option)

OHAUS offers a remote 2nd Display as an option which can be either mounted to a wall or desk, or mounted on an optional column. Commonly this is used for displaying weight results to a customer in a retail application. The remote 2nd Display connects to the Courier 7000 terminal using the Mini DIN connection – when connected, the other connection options (2nd RS232, Ethernet or WiFi/Bluetooth) cannot be also connected.

## Wall-Mounted Display

The 2nd display may be mounted directly to a wall using two screws (not included).

- 1. Use the male end of the 2<sup>nd</sup> display to connect the Mini DIN on the terminal through the hole on the terminal mounting bracket.
- Select appropriate size screws that fit into the holes at the bottom of the housing. See Figure B. When mounting to a wall without a solid backing, use appropriate anchoring hardware.

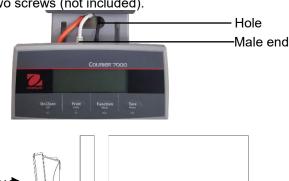

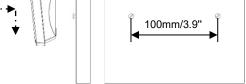

Figure B. Direct Wall Mount Arrangement

#### EN-8

## **Column Kit Display**

- To install the 2nd display on the column kit:
  Use the male end of the 2<sup>nd</sup> display to connect the Mini DIN of the terminal through the column kit.
- Column kit Male end 2<sup>nd</sup> display Ŋ, -Column kit
- 2. Install the 2<sup>nd</sup> display on the column kit.
- Install the column kit to the countertop with the 3. screws.

All the options can work via the Mini DIN connector on the Courier 7000 scale. Refer to the figure 2-1, you can find the pinouts definition for the Mini DIN.

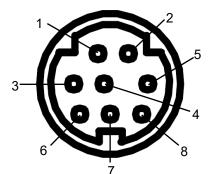

| Figure 2-1 | Courier | 7000 | Mini DIN |  |
|------------|---------|------|----------|--|

| Item | Function (color) | Item | Function (color) |
|------|------------------|------|------------------|
| 1    | GND              | 5    | CTS              |
| 2    | VCC              | 6    | RTS              |
| 3    | TXD              | 7    | P_EN             |
| 4    | RXD              | 8    | Option_DCT       |

## 2.4 Leveling the Equipment

To ensure accuracy, proper performance and safety, locate and operate the base on a stable, level surface. Avoid locations with rapid temperature changes or excessive dust, air currents, vibrations, electromagnetic fields or heat.

Level the base by adjusting the four leveling feet until the bubble in the level indicator is centered. A wrench may be needed to loosen the locking nut above each leveling foot. When the base is level, retighten the locking nuts up against the base to lock each foot into place.

NOTE: Ensure that the base is level each time its location is changed.

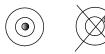

Correct Incorrect

## **3. OPERATION**

## 3.1 Turning On/Off the Scale

To turn on the scale, you can press the **On** button. The scale performs a display test, and momentarily displays the software version, the GEO value and then enters the last active weighing mode.

**NOTE**: If the hardware lock switch is enabled, **LFE ON** will also be displayed briefly.

To turn the scale off, you can long press the **Off** button until **DFF** is displayed.

## 3.2 Setting the Display to Zero

The value of the display can be set to zero under the following conditions:

- 1. Automatically at Power On (Initial zero).
- 2. Semi-automatically (Manually) by pressing the ON/ZERO Off button.
- 3. Semi-automatically by sending the Zero command (Z or alternate zero command).

If you want to set the value of the display by pressing the **ON/ZERO Off** button, please make sure that the scale is stable.

## 3.3 Changing the Units of Measure

To change the weighing unit, you can long press the **Print Units** button until the wanted weighing unit appears on the display.

## 3.4 Printing Data

Before you print out the displayed data with a printer or sending the data to a computer, please set the communication parameters in the **Print Menu** (Refer to 4.7 Print Menu).

You can press the **PRINT Units** button for sending the displayed data to the communication port.

## 3.5 Application Modes

## Activating / Deactivating the Application Mode

To activate or deactivate the application mode, you can do the steps that follow.

- 1. Long press the **Menu** button until **P7.E.A.U** appears on the display.
- 2. Release the **Menu** button, and **C.A.L** appears on the display.
- 3. Short press the **No** button several times until **P1.0.d.E** appears on the display.
- 4. Press the **Yes** button to enter the application mode.
- 5. Short press the **No** button several times until the wanted selection appears on the display.
- Press the Yes button, and On appears on the display. If you want to activate the application mode, short press the Yes button. If you want to deactivate the application mode, short press the No button until OFF appears on the display, then short press Yes button.

## 3.5.1 Weighing

This mode is the default factory setting, and it is used to determine the weight of the loads in the selected unit of measure.

## Entering the Mode and Starting to Weigh

To enter the weighing mode, you can do the steps that follow:

- 1. Long press the button Function Mode until LJE IGH appears on the display.
- 2. Put the container on the scale. Once the value is stable, you can see "\*" on the display.
- 3. Press the button **Tare** to tare. If the scale performs well, you can see the value on the display is 0.
- 4. Put the load on the container and read the weight value of the load from the display. Once the value is stable, you can see the "\*" is on the display.

**NOTE:** You can check the value of the tare weight by long pressing the **Tare** button.

The Weighing configurations are defined below (Defaults in Bold).

| Item               | Available Settings | Comments                      |
|--------------------|--------------------|-------------------------------|
| Weighing (ሬህደ ነርዝ) | On, off            | To enable or disable Weighing |

**NOTE:** You cannot disable the Weighing mode if you are in the mode currently.

## 3.5.2 Totalization

This application is used to accumulate the multiple weights manually or automatically. Statistical data (the number of samples, the total weight, the average weight, the minimum weight, the maximum weight and the difference in weight) is stored in memory for review and printing.

#### **Application Settings**

There are three totalization options:

Off (**OFF**): Disable the totalization function.

Manual (ריקרים): Enable the totalization function manually with **Function** button.

Automatic (**Aut 0**): The scale performs the totalization function automatically. **NOTE**: The option of Manual is the default setting.

#### Setting the Totalization Option:

- 1. Long press the **Menu** button until the **P1**. **L** appears on the display.
- 2. Release the **Menu** button, the **C.R.L** appears on the display.
- 3. Short press the **No** button several times until **P7.0.d.E** appears on the display, then press the **Yes** button. If you do it successfully, you can see the **rESEE** on the display.
- 4. Short press the **No** button several times until **LOLAL** appears on the display, then press **Yes** button to enter the sub menu.
- 5. Short press the **No** button several times to select the wanted totalization option. If the wanted option appears on the display, you can press **Yes** button to confirm.
- 6. Press the **Exit** button to exit.

#### **Entering the Mode**

- 1. Long press the Mode button until LOLAL appears on the display.
- 2. Release the Mode button, and the [Lr.ALC appears on the display.
  - If you need to remove the stored totalization result of the last time, you can press the **Yes** button, and then the scale performs the totalization function.
  - If you need to reuse the stored totalization result of the last time, you can press the No button to continue the totalization of the last time.

**NOTE:** If there is a container on the scale, the display shows **CLr.PRN** until the container is removed or you press the **Tare** button to tare.

#### **Totalization Method**

Manual: The operator initiates the totalization with the **Function** button.

Automatic: The scale performs the totalization function automatically.

If the scale performs the totalization well, you can see the  $\sum$  is flashing. It will keep flashing until the weight is removed and the platform is stable.

#### NOTE:

- Before you weigh the next load, you must remove the previous load from the scale.
- The scale only stores the stable value of the display.
- When Legal for Trade is turned ON, for NTEP models, gross and net weight cannot be added to the same total. If the first weight is recorded in gross, the next one should be recorded in the same way. It is the same for the net weight.

#### **Checking the Totalization Result**

When the scale is empty, you can press the Function button to check the result.

The result includes the number of samples, the total weight, the average weight, the minimum weight, the maximum weight and the difference in weight (the maximum weight minus the minimum weight). The values are displayed for 1 second each.

#### **Totalization Rules**

You will fail to do the totalization operation under the following conditions.

- 1. The current weight value is unstable.
- 2. The net weight of the load is smaller than 5d.
- 3. The overall totalized weight is larger than 999999. (The unit depends on your setting.)
- 4. The total number of totalizations exceeds 9999 times.

#### Courier 7000

#### **Printing Totalization Result and Format**

- 1. Refer to the steps below, you can enable the Table on (**LRbLE**) option in the menu.
  - a) Long press the Menu button until you see PI.E.A.U.
  - b) Release the **Menu** button and **C.R.L**. appears on the display.
  - c) Short press the **No** button several times until **P1.0.d.E** appears on the display.
  - d) Press the Yes button to enter the sub menu
  - e) Short press the **No** button several times until **LABLE** appears on the display, then press the **Yes** button to enter the table setting options.
  - f) Short press the **No** button until **ON** on the screen.
  - g) Press the **Yes** button to confirm. And **End** appears on the display.
  - h) Press the **Exit** button to exit.
- 2. The Table option is enabled.
  - In automatic totalization mode, the scale will automatically totalize the current weight when it performs totalization successfully.
  - In manual totalization mode, you can press the **Function** button to totalize the current weight and print it accordingly.
- 3. The output for current weight will appear as the example below. Example:

- 4. When the totalization is finished, you can print the totalization result by below two steps.
  - 1. Remove the load from the scale.
  - 2. Press the Function button, and the totalization result appears on the display.
  - 3. Press the **Print** button to print the result.

Refer to the example below, you will see the output of the totalization result. Example:

| n:     | 5         |
|--------|-----------|
| Total: | 100.000 g |
| Avg:   | 200.000 g |
| Min:   | 10.500 g  |
| Max:   | 88.200 g  |
| Diff:  | 78.300 g  |

**NOTE**: The scale supports 32 characters, the first line is "-". The colon is left aligned, and the Weights/Numbers are right aligned.

#### 3.5.3 Dynamic Weighing

This application is used to weigh an unstable load, such as a moving animal. Three different start/reset operation types can be selected:

| Off (DFF)                  | = Disable the mode.                                                                                                    |
|----------------------------|----------------------------------------------------------------------------------------------------|
| Manual ( <b>rnan</b> )     | = Averaging and resetting are initiated manually by pressing the <b>FUNCTION</b> key.                                                                                       |
| Semi-Automatic (SEPT I)    | = Averaging is automatically initiated when the load weight is bigger than the start                                                                                        |
|                            | weight; resetting is initiated by pressing the <b>FUNCTION</b> key.                                                                                                    |
| Automatic ( <b>Rut 0</b> ) | = Averaging is automatically initiated when the load weight is bigger than the start<br>weight; resetting is automatically initiated when the weight on the display is less |
|                            | than 5d.                                                                                                    |

#### **Display Hold**

When the time is set to 0, the instrument will hold the displayed weight value on the display if that weight is greater than 5 divisions.

**NOTE**: The minimum start weight is 5 divisions. If the scale does not operate, please check if the load is greater than 5 divisions.

#### Entering the Dynamic Weighing Mode

To enter the dynamic weighing mode, you can do the steps that follow.

- 1. Long press the button Function Mode until dynama appears on the display.
- 2. Release the button Function Mode, and **r ERdy** appears on the display.

## Starting Dynamic Weighing

- 1. Put the load on the scale.
  - If the operation type is manual, you must press the **Function** button to start the averaging process.
  - If the operation type is semi-automatic/automatic, the scale performs the averaging process automatically when the load weight is bigger than the start weight.

#### NOTE:

- You can set the value of the start weight via this path: **P1.E.N.U** > **P10dE** > **d1NRP1** > **d.SEArE**. And the correct range of the start weight value is 5d capacity value.
- During the averaging period, the countdown timer decreases in one second increments. If the set average time is 0s, the countdown timer is not displayed.
- The values on the display are averaged and held on the display when the countdown is completed.
- 2. Read the values on the display if the tilde (dynamic) symbol blinks on the display.
- 3. Reset the countdown timer:
  - If the operation type is manual/semi-automatic, you can press the **Function** button to reset the countdown timer when the countdown is running. The display shows  **ERdy**, and start to re-count.
  - If the operation type is automatic, you can remove the load from the scale. And the average weight will still be displayed until the duration time is over. Then the display shows **rERdy**, and start to re-count.

#### NOTE:

• The **rERdy** display must be at zero gross or net value to reset the countdown timer.

#### Application Settings

The Dynamic Weighing Configurations are defined below (Defaults in Bold).

| Item                                         | Available Settings                                                    | Comments                                                                                                    |
|----------------------------------------------|-----------------------------------------------------------------------|----------------------------------------------------------------------------------------------------|
| Dynamic Mode<br>( מישחאר ( לאחר ש            | Off (0FF) / on (01)                                                   | <b>Count down</b> :<br>There is a countdown time.                                                                                                    |
| Dynamic Operation<br>Type ( <b>d.Ł ᲧPE</b> ) | Manul (ቦግጸበ)/<br>Semi-auto ( <b>5Eቦግ ነ</b> )/<br>Auto ( <b>RULD</b> ) | Manual:The averaging process is started and reset manually.Semi-auto:The averaging process is started automatically and resetmanually.Auto:The averaging process is started and reset automatically. |
| Start Weight<br>( <b>d.5ŁArŁ</b> )           | 5d ~ Capacity Weight                                                  | Dynamic weighing will start when the load is bigger than the start weight (for Semi-auto and Auto mode).                                                                                             |
| Duration Time<br>( <b>d.ב וריזב</b> )        | 1 ~ 10s                                                               | It is the time for the display to remain the dynamic weighing result after the load is removed.                                                                                                    |
| Average Time<br>( <b>A.L. IPPE</b> )         | 0 ~ 30s                                                               | Time in Seconds.<br>If the average time is 0, the first stable weight (more than or<br>equal to 5d) will be the result.                                                                              |

**NOTE**: The Dynamic mode cannot be disabled if the scale is in the Dynamic mode currently.

## 3.5.4 Weight Alert

This application is used to judge if the weight of the item is within the target limit. There are 2 limit values for setting, the limit 1 is normally open as default.

#### Setting the Limit Values

- 1. Long press the **Mode** button until **RLEAL** appears on the display.
- 2. Release the Mode button, the [Lr.RLE appears on the display.
- 3. Press **Yes** button to remove the stored alert limit value, and **L** IM. I appears on the display.
- 4. Press **Yes** button, **000000** is flashing on the display with the current unit.
- 5. To set the limit value 1, you can do the steps that follow:
  - a) Use the buttons **NO** and **Back** to set a number for the first digit.
  - b) Short press the **Yes** button to confirm the number and move to the next digit.
  - c) Repeat the steps a) and b) to set numbers for all the digits.
  - d) Press **Yes** button to confirm the value. If the value is not in the correct range, the **ND** appears on the display. You must repeat the steps 3, 4 and 5 to set the value. If the value is in the correct range, the **L INT.2** appears on the display.

NOTE: If the L IM.2 is set to off, the L IM.2 will not appear on the display and the scale goes into the weighing status directly.

6. Repeat steps 4 and 5 to set the limit value 2. If the value is not in the correct range, **no** appears on the display. If the value is in the correct range, the scale goes into the weighing status.

#### NOTE:

- 1. You can check the limit values by short pressing the **Function** key.
- 2. You can set either or both of the limit values. If the weight value of the load is larger than either limit value, the segment text and the backlight blinks at the same time. Thus, the load is not acceptable.

If the weight value of the load is larger than both the limit values, the segment text blinks. Thus, the load is not acceptable.

The maximum limit value is not larger than the capacity value.

## 4. MENU SETTINGS

The User Menu allows the users to customize the scale settings.

**Note**: Sub-menu for options (USB, Ethernet and Wireless in the table below) will be active when the specific board is installed. Refer to the accessory manuals, you can find the additional setting information.

## 4.1 Menu Navigation

#### 4.1.1 User Menu (In segments)

| C.A.L                                                   | 5.E.Ł.u.P                                                                                                    | r.E.A.d                                               | rn.o.a.E                                                                                                    | U.N. I.E                                                                 | r.5.2.3.2                                                                                                    | P.rn.Ł                                                                                              | 2.5.E.r. I.A | P.rn.£2 |
|---------------------------------------------------------|----------------------------------------------------------------------------------------------------|-------------------------------------------------------|----------------------------------------------------------------------------------------------------|--------------------------------------------------------------------------|----------------------------------------------------------------------------------------------------|----------------------------------------------------------------------------------------------------|--------------|---------|
| 0~3S                                                    | rESEE                                                                                                    | rESEE                                                 | rESEE                                                                                                    | rESEE                                                                    | rESEE                                                                                                    | rESEE                                                                                               | rESEE        | rESEE   |
| SPAN                                                    | C.Un it                                                                                                    | SERBLE                                                | հմէ լնн                                                                                                    | g                                                                        | ხჩაძ                                                                                                    | ASS IGN                                                                                             | ьяud         | ASS IGN |
| ្រោ                                                     | CAP                                                                                                    | 2E+0                                                  | 43N8LJ                                                                                                    | kg                                                                       | РЯг ку                                                                                                    | AELUAN                                                                                              | PAr ILY      | AELUAR  |
| 660                                                     | GrØd                                                                                                    | F ILEEr                                               | 9.FAbE                                                                                                    | lb                                                                       | SEOP                                                                                                    | ОЛ. ЅЕ ЯЬ                                                                                           | SEOP         | ОЛ.ЅЕЯЬ |
| C.8858                                                  | P.2Er0                                                                                                    | 85F                                                   | d.SERrE                                                                                                    | oz                                                                       | H.SHAFE                                                                                                    | ON.ACEP                                                                                             | H.SHRFE      | ON.ACEP |
| EUA                                                     | P.UN IE                                                                                                    | Ь.L IGHE                                              | <u> </u>                                                                                                    | lb:oz                                                                    | ALE.P                                                                                                    | INEEr                                                                                               | ALE.P        | INEEr   |
|                                                         | R.ER-E                                                                                                    | SCrEEN                                                | R.E IMAE                                                                                                    | ENd                                                                      | ALF.F                                                                                                    | ՐԴԷ.Ըօդ                                                                                             | ALF.F        | MAF.Cov |
|                                                         | EUG                                                                                                    | R.OFF                                                 | FOFUL                                                                                                    | 2.00                                                                     | AFF'S                                                                                                    | OH.Con                                                                                              | RLE.2        | OH.Con  |
|                                                         |                                                                                                    | P.SRUEr                                               | FURPE                                                                                                    |                                                                          | ENg                                                                                                    | 5 %S                                                                                                | EU9          | S #C S  |
|                                                         |                                                                                                    | ENA                                                   | ALEAF                                                                                                    |                                                                          |                                                                                                    | NC 1                                                                                                |              | NC 1    |
|                                                         |                                                                                                    |                                                       | ruu's                                                                                                    |                                                                          |                                                                                                    | 82 13                                                                                               |              | 85 13   |
|                                                         |                                                                                                    |                                                       | EUA                                                                                                    |                                                                          |                                                                                                    | 3835                                                                                                |              | 3835    |
|                                                         |                                                                                                    |                                                       |                                                                                                    |                                                                          |                                                                                                    | SCPO I                                                                                              |              | SEPO I  |
|                                                         |                                                                                                    |                                                       |                                                                                                    |                                                                          |                                                                                                    | SEAPPE                                                                                              |              | SEAPPE  |
|                                                         |                                                                                                    |                                                       |                                                                                                    |                                                                          |                                                                                                    | COUFUF                                                                                              |              | COUFUF  |
|                                                         |                                                                                                    |                                                       |                                                                                                    |                                                                          |                                                                                                    | LARONF                                                                                              |              | l ayouf |
|                                                         |                                                                                                    |                                                       |                                                                                                    |                                                                          |                                                                                                    | ENd                                                                                                 |              | ENd     |
|                                                         |                                                                                                    |                                                       |                                                                                                    |                                                                          |                                                                                                    |                                                                                                    |              |         |
| И.5.Ь                                                   | P.r. i.n.t.U                                                                                                    | E.Ł.H.N.E.Ł                                           |                                                                                                    |                                                                          | P.r. i.n.t.H                                                                                                    | L.o.c.+                                                                                             | E.n.d        |         |
| rESEE                                                   | rESEE                                                                                                    | rESEE                                                 | rESEE                                                                                                    | rESEE                                                                    | rESEE                                                                                                    | <b>L.o.c.F</b><br>rESEE                                                                             | E.n.d        |         |
| resee<br>Eype                                           | - ESEE<br>855 IGN                                                                                                    | rESEE<br>IP.Rddr                                      | - ESEE<br>855 IGN                                                                                                    | rESEE<br>ESPE                                                            | rESEE<br>ASS 100                                                                                                    | <b>L.o.c.</b> F<br>FESEE<br>L.ALL                                                                   | E.n.d        |         |
| - E SEE<br>Е УРЕ<br>Н 18                                | rESEE<br>RSS 160<br>dEM1R0                                                                                                    | rESEE<br>IP.Rddr<br>u.E.r.                            | - ESEE<br>RSS 100<br>JEM180                                                                                                    | rESEE<br>ESPE<br>IP.Rddr                                                 | rESEE<br>855 IGN<br>860780                                                                                                    | L.o.c.F<br>rESEE<br>L.ALL<br>L.OFF                                                                  | E.n.d        |         |
| rESEE<br>ESPE<br>H Id<br>CdC                            | rESEE<br>RSS IGN<br>8EMARN<br>ON.SER6                                                                                                    | rESEE<br>IP.Rddr<br>u.E.r.<br>RLE.P                   | -ESEE<br>RSS IGN<br>JEMARN<br>ON.SERB                                                                                                    | rESEE<br>ESPE<br>IP.Rddr<br>d.NRMTE                                      | rESEE<br>RSS IGN<br>JEMMRN<br>ON.SERB                                                                                                    | L.o.c.F<br>rESEE<br>L.ALL<br>L.OFF<br>L.2ErO                                                        | E.n.d        |         |
| rESEE<br>ESPE<br>H Id<br>CdC<br>RLE.P                   | rESEE<br>RSS IGN<br>dEMMRN<br>DN.SERB<br>DN.RCEP                                                                                              | rESEE<br>1P.Rddr<br>u.E.r.<br>RLE.P<br>RLE.E          | -ESEE<br>RSS 100<br>dEMMR0<br>00.SER6<br>00.RCEP                                                                                              | rESEE<br>ESPE<br>IP.Rddr<br>d.NRME<br>P.COdE                             | rESEE<br>RSS IGN<br>dEMMRN<br>DN.SERB<br>DN.RCEP                                                                                               | L.o.c.F<br>rESEE<br>L.RLL<br>L.OFF<br>L.2ErO<br>L.Pr inE                                            | E.n.d        |         |
| rESEE<br>ESPE<br>HIJ<br>CJC<br>RLE.P<br>RLE.E           | rESEE<br>RSS 100<br>dE0180<br>00.SER6<br>00.RCEP<br>10EEr                                                                                     | rESEE<br>IP.Rddr<br>u.E.r.<br>RLE.P<br>RLE.E<br>RLE.2 | rESEE<br>ASS IGN<br>JEPMAN<br>ON.SEAB<br>ON.ACEP<br>INEEr                                                                                     | rESEE<br>EYPE<br>IP.Rddr<br>d.NRPNE<br>P.COdE<br>RLE.P                   | rESEE<br>RSS IGN<br>dEMMRN<br>ON.SERE<br>ON.RCEP<br>INEEr                                                                                      | L.o.c.F<br>rESEE<br>L.RLL<br>L.OFF<br>L.2ErO<br>L.Pr inE<br>L.Un iE                                 | E.n.d        |         |
| rESEE<br>ESPE<br>H Id<br>CdC<br>RLE.P<br>RLE.E<br>RLE.2 | rESEE<br>RSS IGN<br>dEMMRN<br>ON.SERE<br>ON.RCEP<br>INEEr<br>MEEr                                                                             | rESEE<br>1P.Rddr<br>u.E.r.<br>RLE.P<br>RLE.E          | rESEE<br>RSS ICN<br>dEMMRN<br>ON.SERE<br>ON.REEP<br>INEEr<br>MEEr                                                                             | rESEE<br>ESPE<br>IP.Rddr<br>d.NRME<br>P.COdE<br>RLE.P<br>RLE.E           | rESEE<br>RSS IGN<br>dEMMRN<br>ON.SERB<br>ON.REEP<br>INEEr<br>MEEr                                                                              | L.o.c.F<br>rESEE<br>L.RLL<br>L.OFF<br>L.2ErO<br>L.Pr int<br>L.Un it<br>L.Un it                      | E.n.d        |         |
| rESEE<br>ESPE<br>HIJ<br>CJC<br>RLE.P<br>RLE.E           | rESEE<br>RSS IGN<br>dEMMRN<br>ON.SERB<br>ON.RCEP<br>INEEr<br>MEEr<br>DH.Con                                                                   | rESEE<br>IP.Rddr<br>u.E.r.<br>RLE.P<br>RLE.E<br>RLE.2 | rESEE<br>RSS IGN<br>dEMMRN<br>ON.SERB<br>ON.RCEP<br>INEEr<br>MEEr<br>DH.Con                                                                   | rESEE<br>ESPE<br>IP.Rddr<br>d.NRPNE<br>P.COdE<br>RLE.P<br>RLE.E<br>RLE.2 | rESEE<br>RSS IGN<br>dEMARN<br>ON.SERE<br>ON.RCEP<br>INEEr<br>ME.Con<br>OH.Con                                                                  | L.o.c.F<br>rESEE<br>L.RLL<br>L.OFF<br>L.2ErO<br>L.PrimE<br>L.Unit<br>L.ModE<br>L.MODE               | E.n.d        |         |
| rESEE<br>ESPE<br>H Id<br>CdC<br>RLE.P<br>RLE.E<br>RLE.2 | rESEE<br>RSS IGN<br>dEMMRN<br>ON.SERE<br>ON.RCEP<br>INEEr<br>ME.Con<br>OK.Con<br>S ICS                                                        | rESEE<br>IP.Rddr<br>u.E.r.<br>RLE.P<br>RLE.E<br>RLE.2 | rESEE<br>RSS IGN<br>dEPMRN<br>ON.SERB<br>ON.RCEP<br>INEEr<br>INEEr<br>OH.Con<br>S ICS                                                         | rESEE<br>ESPE<br>IP.Rddr<br>d.NRME<br>P.COdE<br>RLE.P<br>RLE.E           | rESEE<br>RSS IGN<br>dEMARN<br>ON.SERB<br>ON.REEP<br>INEEr<br>MEEr<br>OH.Con<br>S ICS                                                           | L.o.c.F<br>rESEE<br>L.RLL<br>L.OFF<br>L.2ErO<br>L.Pr inE<br>L.Un iE<br>L.PhodE<br>L.PhERU<br>L.ERFE | E.n.d        |         |
| rESEE<br>ESPE<br>H Id<br>CdC<br>RLE.P<br>RLE.E<br>RLE.2 | rESEE<br>RSS IGN<br>dEMMRN<br>ON.SERE<br>ON.RCEP<br>INEEr<br>MEEr<br>OH.Con<br>S ICS<br>NC 1                                                  | rESEE<br>IP.Rddr<br>u.E.r.<br>RLE.P<br>RLE.E<br>RLE.2 | rESEE<br>RSS ICN<br>dEMMRN<br>ON.SERB<br>ON.RCEP<br>INEEr<br>ME.Con<br>OH.Con<br>S ICS<br>NC 1                                                | rESEE<br>ESPE<br>IP.Rddr<br>d.NRPNE<br>P.COdE<br>RLE.P<br>RLE.E<br>RLE.2 | rESEE<br>RSS IGN<br>dEMMRN<br>ON.SERB<br>ON.RCEP<br>INEEr<br>ME.Con<br>OH.Con<br>S ICS<br>NC 1                                                 | L.o.c.F<br>rESEE<br>L.RLL<br>L.OFF<br>L.2ErO<br>L.PrimE<br>L.Unit<br>L.ModE<br>L.MODE               | E.n.d        |         |
| rESEE<br>ESPE<br>H Id<br>CdC<br>RLE.P<br>RLE.E<br>RLE.2 | rESEE<br>RSS IGN<br>dEMMRN<br>ON.SERE<br>ON.RCEP<br>INEEr<br>MEEr<br>OH.Con<br>S ICS<br>NC 1<br>82 13                                         | rESEE<br>IP.Rddr<br>u.E.r.<br>RLE.P<br>RLE.E<br>RLE.2 | rESEE<br>RSS IGN<br>dEMMRN<br>ON.SERB<br>ON.RCEP<br>INEEr<br>ME.Con<br>OH.Con<br>S ICS<br>NC 1<br>82 13                                       | rESEE<br>ESPE<br>IP.Rddr<br>d.NRPNE<br>P.COdE<br>RLE.P<br>RLE.E<br>RLE.2 | rESEE<br>RSS IGN<br>dEPMRN<br>ON.SERB<br>ON.RCEP<br>INEEr<br>PME.Con<br>OH.Con<br>S ICS<br>NC I<br>82 I3                                       | L.o.c.F<br>rESEE<br>L.RLL<br>L.OFF<br>L.2ErO<br>L.Pr inE<br>L.Un iE<br>L.PhodE<br>L.PhERU<br>L.ERFE | E.n.d        |         |
| rESEE<br>ESPE<br>H Id<br>CdC<br>RLE.P<br>RLE.E<br>RLE.2 | rESEE<br>RSS ICN<br>dEMMRN<br>ON.SERE<br>ON.RCEP<br>INEEr<br>ME.Con<br>OH.Con<br>S ICS<br>NC 1<br>82 13<br>3835                               | rESEE<br>IP.Rddr<br>u.E.r.<br>RLE.P<br>RLE.E<br>RLE.2 | rESEE<br>RSS IGN<br>JEPMRN<br>ON.SERB<br>ON.RCEP<br>INEEr<br>ME.Con<br>OK.Con<br>S ICS<br>NC 1<br>82 13<br>3835                               | rESEE<br>ESPE<br>IP.Rddr<br>d.NRPNE<br>P.COdE<br>RLE.P<br>RLE.E<br>RLE.2 | rESEE<br>RSS 100<br>dEMMR0<br>ON.SER6<br>ON.RCEP<br>INEEr<br>ME.Con<br>OK.Con<br>S 105<br>NC 1<br>82 13<br>3835                                | L.o.c.F<br>rESEE<br>L.RLL<br>L.OFF<br>L.2ErO<br>L.Pr inE<br>L.Un iE<br>L.PhodE<br>L.PhERU<br>L.ERFE | E.n.d        |         |
| rESEE<br>ESPE<br>H Id<br>CdC<br>RLE.P<br>RLE.E<br>RLE.2 | rESEE<br>RSS IGN<br>dEMMRN<br>ON.SERE<br>ON.RCEP<br>INEEr<br>ME.Con<br>OH.Con<br>S ICS<br>NC I<br>82 I3<br>3835<br>SCPO I                     | rESEE<br>IP.Rddr<br>u.E.r.<br>RLE.P<br>RLE.E<br>RLE.2 | rESEE<br>RSS ICN<br>dEMMRN<br>ON.SER6<br>ON.RCEP<br>INEEr<br>ME.Con<br>OH.Con<br>S ICS<br>NC 1<br>82 13<br>3835<br>SCPO 1                     | rESEE<br>ESPE<br>IP.Rddr<br>d.NRPNE<br>P.COdE<br>RLE.P<br>RLE.E<br>RLE.2 | rESEE<br>RSS 100<br>dEMMR0<br>00.SER6<br>00.RCEP<br>10EEr<br>ME.Con<br>0H.Con<br>5 105<br>0C 1<br>82 13<br>3835<br>SCP0 1                      | L.o.c.F<br>rESEE<br>L.RLL<br>L.OFF<br>L.2ErO<br>L.Pr inE<br>L.Un iE<br>L.PhodE<br>L.PhERU<br>L.ERFE | E.n.d        |         |
| rESEE<br>ESPE<br>H Id<br>CdC<br>RLE.P<br>RLE.E<br>RLE.2 | rESEE<br>RSS IGN<br>dEMMRN<br>ON.SERB<br>ON.RCEP<br>INEEr<br>MEEr<br>MECon<br>OH.Con<br>S ICS<br>NC 1<br>82 I3<br>3835<br>SCPO 1<br>SERBLE    | rESEE<br>IP.Rddr<br>u.E.r.<br>RLE.P<br>RLE.E<br>RLE.2 | rESEE<br>RSS IGN<br>dEMMRN<br>ON.SERB<br>ON.RCEP<br>INEEr<br>ME.Con<br>OH.Con<br>S ICS<br>NC 1<br>82 I3<br>3835<br>SCPO 1<br>SERBLE           | rESEE<br>ESPE<br>IP.Rddr<br>d.NRPNE<br>P.COdE<br>RLE.P<br>RLE.E<br>RLE.2 | rESEE<br>RSS IGN<br>dEMMRN<br>ON.SERB<br>ON.RCEP<br>INEEr<br>ME.Con<br>OH.Con<br>S ICS<br>NC I<br>82 I3<br>3835<br>SCPO I<br>SERBLE            | L.o.c.F<br>rESEE<br>L.RLL<br>L.OFF<br>L.2ErO<br>L.Pr inE<br>L.Un iE<br>L.PhodE<br>L.PhERU<br>L.ERFE | E.n.d        |         |
| rESEE<br>ESPE<br>H Id<br>CdC<br>RLE.P<br>RLE.E<br>RLE.2 | rESEE<br>RSS ICN<br>dEMMRN<br>ON.SERE<br>ON.RCEP<br>INEEr<br>ME.Con<br>OH.Con<br>S ICS<br>NC 1<br>82 13<br>3835<br>SCPO 1<br>SERELE<br>CONENE | rESEE<br>IP.Rddr<br>u.E.r.<br>RLE.P<br>RLE.E<br>RLE.2 | rESEE<br>RSS ICN<br>dEMMRN<br>ON.SERD<br>ON.RCEP<br>INEEr<br>ME.Con<br>OH.Con<br>S ICS<br>NC I<br>82 I3<br>3835<br>SCPO I<br>SERDLE<br>CONENE | rESEE<br>ESPE<br>IP.Rddr<br>d.NRPNE<br>P.COdE<br>RLE.P<br>RLE.E<br>RLE.2 | - ESEE<br>RSS 100<br>dEMMR0<br>ON.SER6<br>ON.RCEP<br>INEE-<br>ME.Con<br>OH.Con<br>S 105<br>NC 1<br>82 13<br>3835<br>SCP0 1<br>SER6LE<br>CONENE | L.o.c.F<br>rESEE<br>L.RLL<br>L.OFF<br>L.2ErO<br>L.Pr inE<br>L.Un iE<br>L.PhodE<br>L.PhERU<br>L.ERFE | E.n.d        |         |
| rESEE<br>ESPE<br>H Id<br>CdC<br>RLE.P<br>RLE.E<br>RLE.2 | rESEE<br>RSS IGN<br>dEMMRN<br>ON.SERB<br>ON.RCEP<br>INEEr<br>MEEr<br>MECon<br>OH.Con<br>S ICS<br>NC 1<br>82 I3<br>3835<br>SCPO 1<br>SERBLE    | rESEE<br>IP.Rddr<br>u.E.r.<br>RLE.P<br>RLE.E<br>RLE.2 | rESEE<br>RSS IGN<br>dEMMRN<br>ON.SERB<br>ON.RCEP<br>INEEr<br>ME.Con<br>OH.Con<br>S ICS<br>NC 1<br>82 I3<br>3835<br>SCPO 1<br>SERBLE           | rESEE<br>ESPE<br>IP.Rddr<br>d.NRPNE<br>P.COdE<br>RLE.P<br>RLE.E<br>RLE.2 | rESEE<br>RSS IGN<br>dEMMRN<br>ON.SERB<br>ON.RCEP<br>INEEr<br>ME.Con<br>OH.Con<br>S ICS<br>NC I<br>82 I3<br>3835<br>SCPO I<br>SERBLE            | L.o.c.F<br>rESEE<br>L.RLL<br>L.OFF<br>L.2ErO<br>L.Pr inE<br>L.Un iE<br>L.PhodE<br>L.PhERU<br>L.ERFE | E.n.d        |         |

#### NOTE:

1

- The following menus will not appear until the corresponding accessories are installed.
  - The **2.5.E.r. I.R** and **P.r. I.n.t2** will not appear until option RS232 is installed.
  - The **U.S.b** will appear if you connect the scale into a PC with the USB type-C. And you can select the **H** Id or **EdE** type.
    - The P.r. ...... will appear if you select [d[ type.
  - The E.L.H.R.E.L and P.r. .n.L.E will appear if the ethernet board is installed.
  - The Lul. 1.-b.L and P.r. ..n.L.H will appear if the USB Host is installed.

#### Courier 7000

- Some modes/units may not be available in all models.
   When LEGAL FOR TRADE is turned **ON** (the security switch S1 is in the locked position), the menu settings will be affected as below:
  - Calibration function is disabled.
  - Zero Range setting is locked at 2%.
  - Stable Range setting is locked at 1d.
  - Auto-Zero Tracking setting is locked at 0.5d.
  - Filter and Units are locked at their current settings.
  - Stable Only is locked at On.
  - Lb:oz unit is only for postal use if it is available.
  - Power saving mode is disabled.

**NOTE**: Refer to 5.1 Settings for the position of the security switch S1.

## 4.1.2 Button Navigation

For menu items which need to set numbers such as the scale capacity, the current number is displayed with all digits flashing. To revise:

- 1. Press the **No** button to begin editing.
- 2. The first digit is displayed flashing.
- Press the No button to increase the digit or press the Yes button to accept the digit and move to the next one.
   NOTE: press the Back button can decrease the digit.
- 4. Repeat this process for all digits.
- 5. Press the **Yes** button when the last digit has been set.
- The new setting is displayed with all digits flashing. Press the Yes button to accept the setting or press the No button to resume editing.
- 7. To end the current menu selection, press the **Yes** button to advance to the next menu, or press the **No** button to return to the top of the current menu.

## 4.2 Calibration Menu

The scale can perform calibrations if you select the calibration menu **E.R.L**.

#### **Changing the Calibration Unit**

If you want to change the calibration unit, you can do the following steps.

- 1. Long press the **Menu** button until **P?.E...U** appears on the display.
- 2. Release the **Menu** button, and **C.R.L** appears on the display.
- 3. Short press the **No** button, and **5.Et.u.P** appears on the display.
- 4. Press the **Yes** button to enter the sub menu.
- 5. Short press the **No** button, and **LUn k** appears on the display.
- 6. Short press the **Yes** button, and **kg / Ib** blinks on the display. If you want to change the unit, short press the **No** button.
- 7. Short press the **Yes** button to confirm.

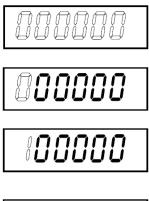

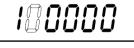

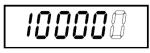

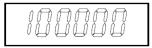

## 4.2.1 Initial Calibration

When the scale is operated for the first time, a zero and span calibration are recommended to ensure accurate weighing results.

Before performing the calibration, be sure to have the appropriate calibration weights as listed in table 4-1. Ensure that the LFT switch/calibration lock is set to the unlocked position.

You can also adjust the GEO setting according to your location. For detailed GEO information, please check the **GEO Code Adjustment** section below.

| Max Capacity (kg) | Mass* (kg) |
|-------------------|------------|
| 15kg              | 15kg       |
| 60kg              | 60kg       |
| 150kg             | 150kg      |

| Max Capacity (lb) | Mass* (lb) |
|-------------------|------------|
| 30lb              | 30lb       |
| 100lb             | 100lb      |
| 150lb             | 150lb      |
| 250lb             | 250lb      |

Table 4-1 Suggested Span Calibration Mass (Sold Separately)

**NOTE:** The calibration unit is consistent with the capacity unit.

## 4.2.2 Zero Calibration [2Er0]

The scale performs zero calibration with one calibration point. The zero-calibration point is established with no weight on the scale. You can use this calibration method to adjust for a different static load without affecting the span or linearity calibration.

#### Calibration procedures:

- 1. Long press the Menu button until you see PI.E.R.U.
- 2. Release the button and wait for the display to show **L.A.L**. Press the **Yes** button.
- 3. The display shows **ZEr 0**. Press the **Yes** button.
- 4. **D** kg and the calibration unit are flashing on the display. With no weight on the platform, press the **Yes** button to establish the zero point.
- The display shows --C--, and then -donE- when the Zero calibration is finished.
   NOTE: If zero calibration is failed or if after 40 seconds the calibration is still not successful, CRL E is displayed for 3 seconds and the previous calibration data will be restored.
- 6. Then the display shows **SPRO**. Press the **Exit** button to exit.

## 4.2.3 Span Calibration [5PAR]

The scale performs span calibration with one calibration point. It is established with a calibration mass placed on the scale.

NOTE: Span calibration should be performed after zero calibration.

#### Calibration procedures:

6.

- 1. Long press the **Menu** button until you see **P1**.**E**.**D**.**U**.
- 2. Release the button and wait for the display to show **[.R.L**. Press the **Yes** button.
- 3. Short press the **No** button to navigate until you see **5PR0**. Press the **Yes** button.
- 4. The calibration point and the unit are flashing on the display based on the scale capacity and unit set in the menu. (e.g. **D30.000** kg) If you do not need to change the calibration point, skip to step 6.
- 5. To change the calibration point, you can do the steps that follow.
  - a) Short press the **No** button several times until the desired number appears.
    - **NOTE**: press the **Back** button can decrease the digit.
  - b) Short press the **Yes** button to accept the number and move on to the next digit.
  - c) Repeat the process until all the digits are correct.
  - d) Press the Yes button to accept calibration point. It is flashing on the display.
  - Place a calibration mass of the specified weight on the platform and press the **Yes** button.
- 7. The display shows --C--, and then -donE- when the calibration is finished.
- 8. Then the display shows L II. Press the Exit button to exit.

NOTE:

- If the scale does not perform the calibration successfully, **CRL E** is displayed for 3 seconds and the previous calibration data is restored.
- After waiting for 40 seconds, if the scale still fails to perform the calibration, **CRL E** is displayed for 3 seconds, and the previous calibration data is restored.

## 4.2.4 Linearity Calibration [L II]

The scale performs linearity calibration with 3 calibration points. The full calibration point is established with a weight on the platform. The mid calibration point is established with a weight equal to half of the full calibration weight on the platform. The zero calibration point is established with no weight on the platform. The full calibration point is established with no weight on the platform. The full calibration point is established with no weight on the platform. The full calibration point is established with no weight on the platform. The full calibration point is established with no weight on the platform. The full calibration point is established with no weight on the platform. The full calibration point is established with no weight on the platform. The full calibration point is established with no weight on the platform. The full calibration point is established with no weight on the platform. The full calibration point is established with no weight on the platform. The full calibration point is established with no weight on the platform. The full calibration point is established with no weight on the platform. The full calibration point is established with no weight on the platform. The full calibration point is established with no weight on the platform.

## Calibration procedures:

- 1. Long press the **Menu** button until you see **P1**.**E**.**R**.**U**.
- 2. Release the button and wait for the display to show **C.R.L**. Press the **Yes** button.
- 3. Short press the **No** button several times to navigate until you see **L II**. Press the **Yes** button.
- 4. **Ο** kg and the calibration unit are flashing on the display. With no weight on the platform, press the **Yes** button to establish the zero point. The display shows **--L**--.
- 5. Then the first calibration point and the unit are flashing on the display based on the scale capacity and unit you set in the setup menu. (For example, **0 15.000** kg). If you do not need to change the calibration point, skip to step 7.
- 6. To change the calibration point, you can do the steps that follow.
  - a) Short press the **No** button several times until the desired number appears. **NOTE**: press the **Back** button can decrease the digit.
  - b) Short press the Yes button to accept the number and move on to the next digit.
  - c) Repeat the process until all the digits are correct.
  - d) Press the Yes button to accept calibration point. It is flashing on the display.
- 7. Place a calibration mass of the specified weight on the platform and press the **Yes** button. The display shows --**[**--.
- 8. The second calibration point and the unit are flashing on the display based on the capacity and unit you set in the setup menu. (For example, **D30.000** kg)

**NOTE:** After waiting for 40s, if the scale still fails to perform the calibration, **CAL E** is displayed for 3 seconds and the previous calibration data is restored.

- 9. Repeat step 6 and 7.
- 10. The display shows -- [--, and then -donE- when the Linearity calibration is finished.
- 11. After that the display shows **GEO**. Press the **Exit** button to exit.

## 4.2.5 GEO Code Adjustment [GE0]

Geographical Adjustment Factor (GEO) code is used to adjust the calibration based on the current location. Settings from 0 to 31 are available with 12 being the default.

Refer to **9.3 Table of GEO Code Values** to determine the GEO factor that corresponds to the terminal's location.

To set the GEO factor, you can do the steps that follow.

- 1. Long press the **Menu** button until you see **P1**.**E**.**D**.**U**.
- 2. Release the button and wait for the display to show **[.R.L**. Press the **Yes** button.
- 3. Short press the **No** button several times to navigate until you see **GEO**. Press the **Yes** button.
- 4. The GEO point is flashing on the display (For example, **12**).
- 5. Short press the **No** button several times until the desired GEO number appears. Press the **Yes** button to accept.

**NOTE**: Press the **Back** button can decrease the digit.

6. Then the display shows **C.ŁESŁ**. Press the **Exit** button to exit.

## 4.2.6 Calibration Test [[.E5E]

#### Calibration test procedures:

- 1. Long press the **Menu** button until you see **P1**.**E**.**D**.**U**.
- 2. Release the button and wait for the display to show **L.A.L**. Press the **Yes** button.
- 3. Short press the **No** button several times to navigate until you see **LLESL**. Press the **Yes** button.
- 4. **D** and the calibration unit are flashing on the display based on the capacity and unit you set in the setup menu. With no weight on the platform, press the **Yes** button to establish the zero point.
- 5. The display shows --**[**-- while the zero point is recorded.
- 6. The calibration weight and the unit of the last time are flashing on the display. (For example, **0 IS.000** kg).
- 6. To change the test calibration weight, you can do the steps below.
  - a) Short press the **No** button several times until the desired number appears. **NOTE**: press the **Back** button can decrease the digit.
  - b) Short press the Yes button to accept the number and move on to the next digit.
  - c) Repeat the process until all the digits are correct.
  - d) Press the Yes button to accept the calibration point. It is flashing on the display.
  - Place the specified test weight on the platform and press the Yes button.
- 8. The difference between the calibration data and the test weight is flashing on the display. (For example,

**0.0** 10 kg). If the terminal is connected to a printer or other devices, the result will be printed. **NOTE**: the printed result will appear as below:

Example:

7.

------ Cal Test ------New Cal:15.000kg Old Cal:15.000kg Diff Cal:0.0000kg Wt. ID:\_\_\_\_\_

9. After 5 seconds, the test ends and the scale returns to the active weighing mode, displaying the current weight.

## 4.2.7 End Cal [End]

When **End** is displayed, you can press the **Yes** button to exit this menu and enter the next sub-menu, or press the **No** button to enter to the first menu item in this sub-menu.

## 4.3 Setup Menu

You can set the scale parameters with the menu **5.E.L.u.P**. Default settings are in **bold**.

| Menu               | Sub-Menu      | Sub-Menu (in segment) | Options                    | Options (in segment) |
|--------------------|---------------|-----------------------|----------------------------|----------------------|
|                    | Reset         | rESEE                 | <b>no</b> , yes            | <b>NO</b> . 965      |
|                    | Capacity Unit | C.UN 11:              | <b>kg</b> , lb             | 1                    |
|                    | Capacity      | CRP                   | 1-99999.9                  | 1                    |
| Setup              | Graduation    | GrRd                  | 0.0001~100                 | 1                    |
| Setup<br>S.E.Ł.u.P | Power On Zero | P.2Er0                | Off, <b>On</b>             | OFF, <b>ON</b>       |
|                    | Power On Unit | P.UN IE               | Auto, g, kg, lb, oz, lb:oz | RUED                 |
|                    | Auto Tare     | R.ERrE                | Off, On                    | OFF, ON              |
|                    | End           | End                   | 1                          | /                    |

**NOTE**: / indicates that it is not applicable in the table above.

## Reset [rE5EL]

Reset the Setup menu to factory defaults.

```
no = do not reset
```

```
YES = reset
```

## Capacity Unit [[.IJΠ IŁ]

Select the unit used for calibration.

**kg** Ib

## Capacity [[AP]

Set the capacity of the scale or the first capacity of the scale. 1-999999

## Grad [GrAd]

Set the scale readability or the first readability of the scale. 0.0001~100

## Power On Zero [P.2Er0]

Zero the scale at Power On.

- OFF = disabled.
- = enabled.

## Power On Unit [P.UII IL]

Set the unit that will be displayed at Power On.

- **AULO** = last unit in use when turned off
- kg = kilograms
- g = grams
- lb = pounds
- oz = ounces
- lb:oz = pound ounces

## Auto Tare [A.ŁA-E]

Set the automatic tare feature.

**OFF** = automatic tare is disabled.

= the first stable gross weight is tared. The tared value will be cleared when the terminal returns to gross zero.

## 4.4 Readout Menu

You can set the user preferences with the readout menu. Default settings are in **bold**.

| Menu      | Sub-Menu        | Sub-Menu (in segment) | Options                       | Options ( in segment)     |
|-----------|-----------------|-----------------------|-------------------------------|---------------------------|
|           | Reset           | rESEE                 | no, yes                       | <b>NO</b> , YES           |
|           | Stability       | SEAPLE                | 0.5d, <b>1d</b> , 2d, 5d      | 0.5d, <b>1d</b> , 2d, 5d  |
|           | Zero Range      | 26+0                  | 2%, <b>100%</b>               | 2, 100                    |
|           | Filter Level    | F ILLEr               | Low, <b>Medium</b> , High     | LOGJ, <b>M7Ed</b> , H IGH |
| Read Out  | Auto Zero Track | 855                   | Off, <b>0.5d</b> , 1d, 3d     | OFF, <b>0.5d</b> , 1d, 3d |
| (r.E.A.d) | Back Light      | ь.L IGHE              | Off, On, <b>Auto</b>          | OFF, ON, <b>AULO</b>      |
|           | Screen Saver    | SCHEER                | Off, <b>1min</b> , 2min, 5min | OFF, 1, 2, 5              |
|           | Auto Off        | R.OFF                 | Off, 1min, 5min, 10min        | <b>DFF</b> , 1, 5, 10     |
|           | PWM.SAVE        | P.SRUEr               | ON, <b>OFF</b>                | 00, <b>0FF</b>            |
|           | End             | EUA                   | 1                             | 1                         |

**NOTE**: / indicates that it is not applicable in the table above.

## Reset [rESEL]

Reset the readout menu to factory defaults.

no = do not reset.

YES = reset

## Stability [SEABLE]

Set the amount reading can vary before the stability symbol turns off.

- 0.5d = 0.5 of a scale division
- Id = 1 scale division
- 2d = 2 scale divisions
- 5d = 5 scale divisions

## Zero [2Er0]

Set the percentage of scale capacity that can be zeroed.

2% = zero range is within +/-2%

#### 100% = zero range is within +/-100%

## Filter [F #LEF]

Set the amount of signal filtering.

- = faster stabilization time with less stability.
- rnEd = normal stabilization time with normal stability.
- H IGH = slower stabilization time with more stability.

## AZT [A2F]

Set the automatic zero tracking feature.

OFF = disabled

- **0.5d** = the display will maintain zero until a change of 0.5 of a divisions per second has been exceeded.
- d = the display will maintain zero until a change of 1 division per second has been exceeded.
- **3d** = the display will maintain zero until a change of 3 divisions per second has been exceeded.

## Backlight [b.L IGHE]

Set the display backlight feature.

- **OFF** = backlight is disabled.
- = backlight is enabled and always on.
- **RUED** = backlight is disabled after 20 seconds of no activity.

## Screen Saver [55-EEA]

Set whether the screen saver is enabled after the selected time period.

- **QFF** = screen saver is disabled
- 1 = the screen saver is enabled after 1 minute of no activity.
- 2 = the screen saver is enabled after 2 minutes of no activity.
- 5 = the screen saver is enabled after 5 minutes of no activity.

## Auto Off [A.DFF]

Set whether the display enters sleep mode after the selected time period.

| OFF = disabled |  |
|----------------|--|
|----------------|--|

- = the display enters sleep mode after 1 minute of no activity.
- 5 = the display enters sleep mode after 5 minutes of no activity.
- = the display enters sleep mode after 10 minutes of no activity.

## PWM.SAVE [P.SAUEr]

Set whether to enable power saving mode after the scale enters standby mode. If it is enabled, it will take about 3 seconds before the terminal returns to weighing when weight is changed on the platform or you press the terminal's buttons.

= power saving is enabled.

**OFF** = power saving is disabled.

## End Readout [End]

Advance to the next menu or return to the top of the current menu.

## 4.5 Unit Menu

You can activate the desired units with the menu U.R. I.E.

```
Reset
Gram (g)
Kilogram (kg)
Pound (lb)
Ounce (oz)
Pound:Ounce (lb:oz)
End
NOTE:
```

- Available units vary by model. In addition, due to national laws, the terminal may not include some of the units listed.
- If the security switch is turned on, the Units menu will be locked at their current setting.

## 4.6 RS232 Menu

You can define the communication parameters with this menu. Factory default settings are shown in **bold**.

| Menu        | Sub-Menu      | Sub-Menu<br>(In segment) | Options                                                          | Options (in segment)                    |
|-------------|---------------|--------------------------|------------------------------------------------------------------|-----------------------------------------|
|             | Reset         | rESEE                    | no, yes                                                          | <b>NO</b> , 985                         |
|             | Baud Rate     | ხჩიფ                     | 300, 600, 1200, 2400, 4800,<br><b>9600</b> , 19200, 38400, 57600 | 1                                       |
|             | Parity        | PRr ity                  | 7 Even, 7 Odd, 7 None, <b>8</b><br>None                          | ר ,EUEN ר ,Daa ר<br>חסחב, <b>8 חסחב</b> |
| RS232       | Stop Bit      | SEOP                     | <b>1 bit</b> , 2 bit                                             | 1 b /Ł, 2 b /Ł                          |
| (r.5.2.3.2) | Handshake     | н.5няне                  | None, Xon/Xoff                                                   | <b>NONE</b> , ON-OFF                    |
|             | Alt Print CMD | ALE.P                    | 'A' ~ 'Z', <b>P</b>                                              | 1                                       |
|             | Alt Tare CMD  | ALF.F                    | 'A' ~ 'Z', <b>T</b>                                              | 1                                       |
|             | Alt Zero CMD  | ALF'S                    | 'A' ~ 'Z', <b>Z</b>                                              | 1                                       |
|             | End           | 6N3                      | 1                                                                | 1                                       |

NOTE: / indicates that it is not applicable in the table above.

## Reset [rE5EL]

Reset the RS232 menu to factory defaults.

**no** = do not reset.

YES = reset

## Baud Rate [bfud]

Set the baud rate (bits per second).

| 300   | = 300 bps   |
|-------|-------------|
| 600   | = 600 bps   |
| 1200  | = 1200 bps  |
| 2400  | = 2400 bps  |
| 4800  | = 4800 bps  |
| 9600  | = 9600 bps  |
| 19200 | = 19200 bps |
| 38400 | = 38400 bps |
| 57600 | = 57600 bps |
|       |             |

## Parity [PAr 129]

Set the data bits and parity.

- 7 EUEN = 7 data bits, even parity
- 7 Odd = 7 data bits, odd parity
- ר = 7 data bits, no parity
- **B NONE** = 8 data bits, no parity

## Stop bit [5L0P]

Set the number of stop bits.

- **I b IL** = 1 stop bits
- 2 **b lk** = 2 stop bits

## Handshake [H.SHRFE]

Set the flow control method. Hardware handshaking is only available for COM1 menu.

**NONE** = no handshaking

DD-DFF = XON/XOFF software handshaking

## Alternate Print command [ALL.P]

Set the alternate command character for Print. Settings of A (a) to Z (z) are available. The default setting is  $\mathbf{P}$ .

## Alternate Tare command [ALE.E]

Set the alternate command character for Tare. Settings of A(a) to Z(z) are available. The default setting is T.

## Alternate Zero command [ALE.2]

Set the alternate command character for Zero. Settings of A (a) to Z (z) are available. The default setting is Z. **NOTE**: Setting of P, T and Z are not available in more than one command options.

## End [End]

Advance to the next menu or return to the top of the current menu.

## 4.7 Print Menu

You can set the parameters with the Print menu. Default settings are in **bold**.

| Menu         | Sub-Menu                       | Sub-Menu<br>(In segment) | Options                                                                                                    | Options<br>(In segment)                                                                            |
|--------------|--------------------------------|--------------------------|----------------------------------------------------------------------------------------------------|----------------------------------------------------------------------------------------------------|
|              | Reset                          | rESEE                    | no, yes                                                                                                    | <b>NO</b> , YES                                                                                    |
|              | Assignment                     | ASS ICN                  | Demand, Auto On Stable,<br>Auto On Accept,<br>Interval(seconds), MT-<br>Continuous, OH-<br>Continuous, SICS, NCI,<br>8213, 3835, SCP01 | <b>dernan</b> , on.słał,<br>on.acep, inłer,<br>rnł.con, ok.con, s ics,<br>nc i, 8213, 3835, scpo i |
| Print        | Stable Weight Only<br>[Demand] | SEAPFE                   | Off, On (LFT Force On)                                                                                                    | OFF, ON                                                                                            |
| (P.r. 1.n.Ł) | Mode<br>[Auto On Stable]       | ոսու                     | Load, Load and Zero                                                                                                    | <b>LOAd</b> , LOAd:2r                                                                              |
|              | Time<br>[Interval (seconds)]   | F ILUE                   | <b>1~</b> 5000                                                                                                    | 1                                                                                                  |
|              | Content                        | COUFUF                   | <b>Result</b> , Gross, Net, Tare,<br>Header, Footer, Mode,<br>Unit, Info                                                               | F <b>ESULE</b> , GrOSS, AEE,<br>EARE, HERBER FODEER,<br>PNOBE, UN IE, INFO                         |
|              | Layout                         | LAYOUF                   | Format, Feed                                                                                                    | FOrMH, FEEd                                                                                        |
|              | End                            | ENa                      | 1                                                                                                    | 1                                                                                                  |

**NOTE**: / indicates that it is not applicable in the table above.

## Reset [rE5EL]

Reset the Print menu to factory defaults.

NO = do not reset

YES = reset

## Assignment [ASS IGA]

**Demand** = printing occurs when **Print** key is pressed.

On Stable = printing occurs each time the stability criteria are met

On Accept = printing occurs each time the display is within the Weight Alert accept range and stability criteria are met.

**NOTE**: On Accept will appear when the **Weight Alert** mode is enabled.

Interval = printing occurs at the defined interval

Continuous = printing occurs continuously

NCI = Refer to 6.3.1 NCI Protocol

8213 = Refer to 6.3.2 8213 Interface Protocol

3835 = Refer to 6.3.3 3835 Protocol

NCI-SCP01= Refer to 6.3.4 NCI-SCP01 Protocol

## Demand [dernan]

If Demand is selected, the sub-menu Stable Only will display.

Set the printing criteria.

**OFF** = values are printed immediately, regardless of stability.

ON = values are printed only when the stability criteria is met.

## Auto On Stable [DR.5ERb]

If Auto On Stable is selected, the sub-menu Mode will display.

Set the printing mode.

**LoRd** = prints when the displayed load is stable.

LORd: 2r = prints when the displayed load and zero reading are stable.

## Auto On Accept [DN.RCEP]

If **Auto On Accept** is selected and the weighing mode is **Alert**, values will be printed when the weight is accepted.

**DD.ACEP** = printing occurs each time the display is within the Alert range and stability criteria is met.

## Interval [ IntEr]

If Interval is selected, the sub-menu Time will display.

 $l_{n} \in E_{r}$  = printing occurs at the defined time interval.

Settings of 1 to 5000 seconds are available. Default is 1. Printing occurs at the defined time interval.

## 

Continuous= printing occurs continuously. If MT-Continuous is selected, the print output will be in the MT-Continuous format.

**NOTE:** Refer to 11.1 MT Standard Continuous Output for MT-Continuous format.

## ย.รมกา

The **[.5\_n** has two options.

#### OFF = disabled

ON = enabled

When the **L.5**, **m** is set to on, if you select MT-Continuous, the output has the check digits. When the **L.5**, **m** is set to off, if you select MT-Continuous, there are no check digits in the output.

## OH-Continuous [DH.CDI]

If OH-Continuous is selected, the print output will be in the OH-Continuous format. **NOTE**: Refer to 11.4 OH-Continuous Print for OH-Continuous format. **DH.CON**= printing occurs continuously.

SICS [**5 |[5**]

**OFF** = disable MT-SICS command

ON = enable MT-SICS command

NOTE: Refer to 11.2 MT-SICS Commands for SICS commands

#### Content [CONENE]

Define the content of the printed data.

#### Result

Set the status. OFF = disabled ON = the displayed reading is printed **Gross** Set the status. OFF = disabled ON = the gross weight is printed

#### Net

Set the status. OFF = disabled ON = the net weight is printed

#### Tare

Set the status. OFF = disabled ON = the Tare weight is printed

#### Header

Set the status. OFF = disabled ON = the Header is printed **NOTE:** Refer to 11.3 OHAUS Commands to lean how to enter the header text.

#### Footer

Set the status. OFF = disabled ON = the Footer is printed **NOTE:** Refer to 11.3 OHAUS Commands to lean how to enter the footer text.

#### Mode

Set the status. OFF = disabled ON = the Mode is printed

#### Unit

Set the status. OFF = disabled ON = the Unit is printed

#### Info

Set the status. OFF = disabled ON = the reference information is printed (ex. Alert limits)

#### Layout [LAYOUL]

Set the format of the data output to a printer or computer.

#### Format

Set the printing format. MULTI = a multi-line (single column style) printout is generated. SINGLE = a single line printout is generated.

#### Feed

Set the paper feed.

LINE = move a paper up one line after printing. 4LF = move a paper up four lines after printing. FORM = a form feed is appended to the printout.

## End Print [End]

## **Selecting the Print Content**

You may connect the terminal to a PC via the standard RS232 or optional communication interface and run the OHAUS ScaleMate software on the PC.

In OHAUS ScaleMate > Print, you can select the print contents (Result, Gross, Net, Tare, Header, Footer, Mode, Unit and Info). After you select the wanted content, please click the Write button to transmit the data to the scale. (For example: If you select the Net and Gross, then click the Write button in the ScaleMate software. The Result and Gross are enabled, and other options are disabled in the scale.) Therefore, you can see the net weight and the gross weight from the output.

**NOTE**: You can contact an authorized OHAUS dealer to install the ScaleMate software and learn more about the software's other functions.

## 4.8 Lock Button Configuration

This menu **L.o.c.** is used to lock access to certain buttons. When you select ON for one selection, the associated button press will be ignored.

If you select Lock All Keys, you will lose function of all buttons.

If the **Menu** button has been locked, long press the **Menu** button for 15 seconds until you see **URLOCF**. Press the **Yes** button to confirm.

| Item                      | Available Settings (Bold is the default settings) |
|---------------------------|---------------------------------------------------|
| Lock All Keys [L.ALL]     | OFF, ON                                           |
| Lock Off Key [L.OFF]      | OFF, ON                                           |
| Lock Zero Key [L.2E-0]    | OFF, ON                                           |
| Lock Print Key [L.Pr .nt] | OFF, ON                                           |
| Lock Unit Key [L.Un .L]   | OFF, ON                                           |
| Lock Mode Key [L.ModE]    | OFF, ON                                           |
| Lock Menu Key [L.PJENU]   | OFF, ON                                           |
| Lock Tare key [L.LR-E]    | OFF, ON                                           |
| Reset                     | NO, YES                                           |

## 5. LEGAL FOR TRADE

When the scale is used in trade or a legally controlled application, it must be set up, verified and sealed in accordance with local weights and measures regulations. It is the responsibility of the purchaser to ensure that all pertinent legal requirements are met.

## 5.1 Settings

Before verification and sealing, you can do the following steps:

- 1. Verify that the menu settings meet the local weights and measures regulations.
- 2. Perform a calibration as explained in Calibration Menu section.
- 3. Turn off the terminal.

Refer to the steps below, you can turn the security switch on.

- 1. Disconnect the power from the terminal.
- **NOTE**: Remove the dry batteries of Courier 7000 if used.
- 2. Remove the housing.
- 3. Move the security switch (S1) to ON. Refer to the following graphic for the location of S1.

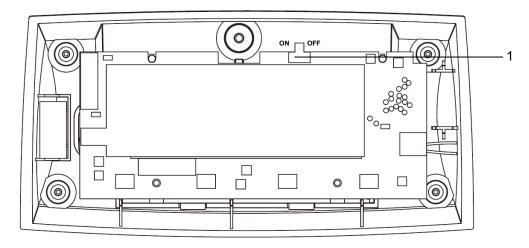

| Item | Description          |  |
|------|----------------------|--|
| 1    | Security switch (S1) |  |

Figure 5-1 Courier 7000 Security Switch (S1) Location

- 4. Install the housing.
- 5. Reconnect the power and turn the terminal on.

## 5.2 Verification

The local weights and measures official or authorized service agent must perform the verification procedure.

## 5.3 Sealing

The scale is verified and must be sealed to prevent undetected access to the legally controlled settings. Refer to the illustrations below for sealing methods.

- -- Paper sealing: affix the sealing paper on the countersunk screw shown as Figure 5-2.
- -- Wire Sealing: replace the countersunk screw by a cross-drilled screw that can be found in the packaging box. Then thread a sealing wire through the screw head and a permanent tab on the bottom housing shown as Figure 5-3.

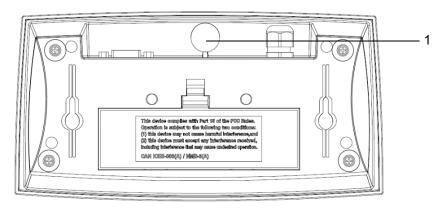

Figure 5-2 Courier 7000 Paper Sealing

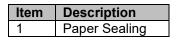

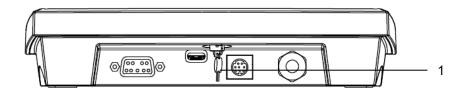

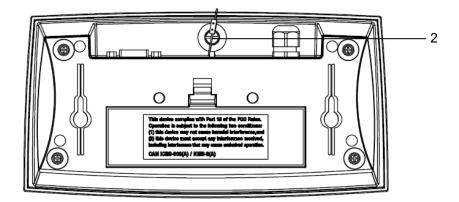

Figure 5-3 Courier 7000 Wire Sealing

| Item | Description |  |
|------|-------------|--|
| 1    | Wire Seal   |  |
| 2    | Seal Screw  |  |

## 6. COMMUNICATION

The Courier 7000 scale can be set up to be compatible with the certain third party shipping software.

## 6.1 UPS WorldShip / FedEx Software Compatibility

## 6.1.1 UPS WorldShip

The OHAUS UPS WorldShip Update Tool allows the UPS World software to recognize the scale. You can download the tool via this website: <u>http://dmx.ohaus.com/WorkArea/showcontent.aspx?id=4295011443</u>

- 1. Download the OHAUS UPS WorldShip Update Tool and decompress the installation package.
- 2. Double click the execution file, a window appears on the screen.
- 3. Click **Run** button.
- 4. Click OK button.

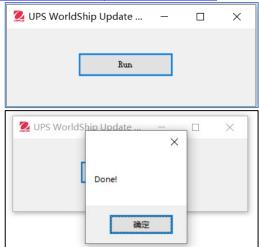

| Shipping Software | Scale to PC connection | Protocol Settings | Terminal Settings |
|-------------------|------------------------|-------------------|-------------------|
| UPS WorldShip     | USB HID                | /                 | /                 |

- 1. Click the System Preferences and select the Hardware.
- 2. Select the USB from the Scale port drop-down list.
- 3. Select the **OHAUS Courier 7000** from the Scale Type drop-down list.
- Click the Test Scale button. A window for Test Active Scale will appear. NOTE: As the test goes from start to end, you can see the information changes from Weight Processing to Weight Processed.
- 5. Click OK button to close the Test Active Scale window once weight is successfully processed. NOTE: The weight on the scale and the weight in UPS WorldShip should be the same. In some cases, UPS WorldShip may round extra digits from the display weight. If the displayed weight and UPS WorldShip weights are very different, check that the scale and UPS WorldShip are using the same weighing unit (kg, lb or oz).
- 6. Click Apply button to save the selections.
- 7. Click OK button to close the System Preferences Editor window.
- 8. Select the Company or Name from the drop-down list. Courier 7000 is ready for UPS weight processing.

**NOTE**: UPS WorldShip software only processes the numeric weight value from the scale -- it does not autosense the weighing unit (kg, lb or oz) nor does it make a conversion from one weighing unit to another. Make sure the correct weighing unit is selected on the scale before weighing.

| Create/Edit<br>Profile Create/Edit Custom Labels Pref                                                                                                    | System Shipper E<br>erences * Editor<br>Preferences              | System Preferences Editor                                                                                                    | ?   |
|----------------------------------------------------------------------------------------------------|------------------------------------------------------------------|----------------------------------------------------------------------------------------------------|-----|
| Ship To Ship From Distribution                                                                                                    | Service Optio                                                    | Hardware Printing Setup   Shipment Detail Report Setup   Shipping   Miscellaneous   System Settings  <br>Bectronic Scale Configuration                                                                                       |     |
| Customer (D: Update Address Book                                                                                                    | Shipment<br>Freight<br>UPS Service:<br>Ground<br>Need it there s | Scale Pott:<br>USB 2 4 6<br>Scale Type: 3 Treet Scale 5                                                                                                    | Арр |
|                                                                                                    | Delivery Date:                                                   | Patri: C:VProgramData\UPS Test Active Scale ? X                                                                                                    | Can |
| Address 1: 8<br>Address 2: Address 3:<br>Country/Tentoy: Potal Code:<br>United States<br>Edv or Town: State/Prgvince/County:<br>Telephone: Egsal Address:<br>() [] | Bij Transportati<br>Shipper                                      | Bectronic Dimensioner Configuration     Model:     Image: Configuration       Dimensioner Port:     (Orkults) Counter 2000     Help       (Mone)     Connect Status:     Help       Dimensioner Type:     Weight:     Units: | He  |
| UPS Account Number: Tag ID Number:                                                                                                    | Weight (b)<br>Package:                                           |                                                                                                    |     |
|                                                                                                    | Bectronic !                                                      | Processing Weight                                                                                                    |     |

| Shipping Software | Scale to PC connection | Protocol Settings | Terminal Settings |  |
|-------------------|------------------------|-------------------|-------------------|--|
| UPS WorldShip     | USB CDC                | 3835              | 1                 |  |
|                   | RS232                  | 3835              | 9600, 8, N, 1     |  |
|                   |                        |                   |                   |  |

1. Click the **System Preferences** and select the **Hardware**.

 Select the corresponding COM port from the Scale port drop-down list. NOTE: You can check the exact COM port from the Windows Device Manager without leaving the WorldShip software.

- 3. Select the OHAUS Courier 7000 protocol from the Scale Type drop-down list.
- Click the Test Scale button. A window for Test Active Scale will appear. NOTE: As the test goes from start to end, you can see the information changes from Weight Processing to Weight Processed.
- 5. Click OK button to close the Test Active Scale window once weight is successfully processed. NOTE: The weight on the scale and the weight in UPS WorldShip should be the same. In some cases, UPS WorldShip may round extra digits from the display weight. If the displayed weight and UPS WorldShip weights are very different, check that the scale and UPS WorldShip are using the same weighing unit (kg, lb or oz).
- 6. Click Apply button to save the selections.
- 7. Click OK button to close the System Preferences Editor window.
- 8. Select the Company or Name from the drop-down list. Courier 7000 is ready for UPS weight processing.

**NOTE**: UPS WorldShip software only processes the numeric weight value from the scale -- it does not autosense the weighing unit (kg, lb or oz) nor does it make a conversion from one weighing unit to another. Make sure the correct weighing unit is selected on the scale before weighing.

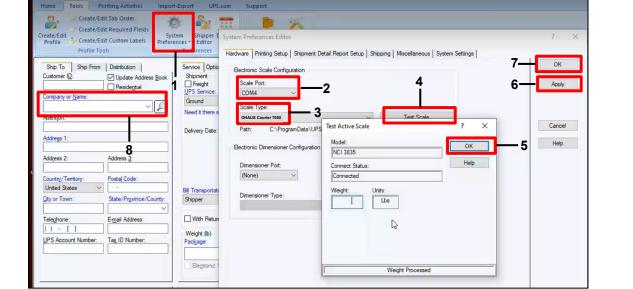

NOTE: Before you connect the scale to the PC, please install the OHAUS UPS WorldShip Update Tool.

## 6.1.2 FedEx

| Shipping Software                                                                      | Scale to PC connection                    | Protocol Settings | Terminal Settings                                          |  |  |  |
|----------------------------------------------------------------------------------------|-------------------------------------------|-------------------|------------------------------------------------------------|--|--|--|
| FedEx                                                                                  | USB HID                                   | /                 | /                                                          |  |  |  |
| 1. Install the FedEx Ship Manager software on the PC.                                  |                                           |                   |                                                            |  |  |  |
|                                                                                        | · •                                       |                   |                                                            |  |  |  |
|                                                                                        | le appears on the screen.                 |                   |                                                            |  |  |  |
|                                                                                        | or Id(0EB8) and Product Id(2              |                   |                                                            |  |  |  |
|                                                                                        | button. The correct weight a              |                   | e right side.                                              |  |  |  |
|                                                                                        | lose the Configure Scale wit              | ndow.             |                                                            |  |  |  |
| FedEx Ship Manager   v.3702   (                                                        |                                           |                   | - 🗆 ×                                                      |  |  |  |
| File Databases Customize                                                               |                                           |                   | En el Contra                                               |  |  |  |
|                                                                                        | ping list - Address Book Reports Close    |                   | FedEx.                                                     |  |  |  |
| Shipment details Options ShipAlert<br>Recipient information                            | Return shipment<br>Package and ship       | ment details      | Shortcuts                                                  |  |  |  |
| Ship to group Include a                                                                |                                           |                   | Special Services                                           |  |  |  |
| Recipient ID:                                                                          |                                           |                   |                                                            |  |  |  |
| Country: US - United                                                                   | D . 100                                   | ×                 |                                                            |  |  |  |
| Contact name: Keenan Thor                                                              |                                           | ~                 |                                                            |  |  |  |
| Company name: Troemner, LL<br>Address 1: 201 Wolf Driv                                 |                                           |                   |                                                            |  |  |  |
| Address 2:                                                                             | e Test Scale Weight: 0.26 Weight Type: LB |                   |                                                            |  |  |  |
| Address 3:                                                                             | Vendor Id 0EB8                            |                   |                                                            |  |  |  |
| Postal code: 08086-                                                                    | Product Id 2407                           |                   |                                                            |  |  |  |
| City: THOROFARI<br>Telephone: (215) 485-39                                             |                                           |                   |                                                            |  |  |  |
|                                                                                        | 3                                         |                   | View/Edit Special Service Data<br>Select Signature Options |  |  |  |
| This is a n                                                                            |                                           |                   |                                                            |  |  |  |
| Save in/u                                                                              |                                           |                   | Auto Track                                                 |  |  |  |
| Sender information                                                                     |                                           |                   |                                                            |  |  |  |
| Change sender; SENDER                                                                  | 0535080 5                                 | -                 |                                                            |  |  |  |
| Current sender: Troemner.                                                              |                                           |                   |                                                            |  |  |  |
| 201 Wolf I<br>Thorofare,                                                               | NJ 08                                     |                   |                                                            |  |  |  |
| Change return address: Current se                                                      | OK N Def                                  | aults Cancel      |                                                            |  |  |  |
| 6. Put an object on the platform to read the value from the FedEx Ship Manager window. |                                           |                   |                                                            |  |  |  |

- NOTE:
- The weight value on the scale and the weight value in FedEx Ship Manager should be the same. FedEx Ship Manager does not round up extra digits from the display weight.
- FedEx Ship Manager software only processes the numeric weight value from the scale -- it can autosense the weighing unit (kg, lb or oz) from the scale.

| Shipping Software                                                                                                    | Scale to PC connection                                                                                                    | Protocol Settings                                | Terminal Settings                                                                                 |
|----------------------------------------------------------------------------------------------------|----------------------------------------------------------------------------------------------------|--------------------------------------------------|---------------------------------------------------------------------------------------------------|
| FedEx                                                                                                    | RS232                                                                                                    | 3835                                             | Baud rate: 4800; Parity: Even;<br>Data Bit: 7; Stop bit: 1 bit                                    |
|                                                                                                    | USB CDC                                                                                                    |                                                  | 1                                                                                                 |
| <ol> <li>the USB COM port through</li> <li>Install the FedEx Ship</li> <li>Start the FedEx Ship</li> <li>configure scale appear</li> <li>Do the following settin</li> <li>Port drop-down list:</li> <li>Bits Per Second: 48</li> <li>Data Bits: 8</li> <li>Parity: None</li> <li>Stop Bits: 1</li> <li>Protocol: Custom</li> <li>Query String: W</li> <li>Response Format: 3</li> </ol> | n Device Manager to reflect<br>p Manager tool on the PC.<br>Manager software and go<br>ars on the display.<br>ngs:<br>The corresponding COM p<br>800                               | as COM port 1-9 in to <b>Utilities</b> to select | RS-232 to USB converter, assign<br>advanced settings.<br><b>Configure Scale</b> . A window called |
| Shipment details Option<br>Recipient informat<br>Ship to group<br>Recipient ID:<br>Country:<br>Contact name:<br>Company name:<br>Address 1:                                                                                                    | se the Configure Scale wi                                                                                                    | Package and shipment detai                       | Identical packages                                                                                |
| Sender informatio                                                                                                    | This is a residentia<br>Save in/update m<br>Auto Track<br>Protocol<br>Query String<br>Response Format<br>SENDER0535080<br>r. Troemner, LLC<br>201 Wolf Drive<br>Thorofare, NJ 0801 | Ione 3                                           | Cancel                                                                                            |
| 6. Put an object on the p                                                                                                    | platform to read the value from                                                                                                    |                                                  |                                                                                                   |

- NOTE:
- The weight value on the scale and the weight value in FedEx Ship Manager should be the same. FedEx Ship Manager does not round up extra digits from the display weight.
- FedEx Ship Manager software only processes the numeric weight value from the scale -- it can autosense the weighing unit (kg, lb or oz) from the scale.
- If the USB CDC is selected, you do not have to set the Bits Per Second, Data Bits, Parity and Stop Bits.

## 6.2 Scale to Device Port Connections

The Courier 7000 scale has a standard RS232 port and a USB type C port.

## 6.2.1 USB (Type C) Port

The USB allows two types of USB communication to be configured including HID and CDC (virtual serial connections).

## 6.2.1.1 USB HID

If you connect the scale to a PC by using the USB Type C and select HID type (**HID is the default setting**), the scale will be compatible with the shipping software (UPS WorldShip / FedEx) without any additional settings.

HIDPOS is a standard Microsoft Human Interface Device protocol for Point-of-Sale equipment which includes a scale. If the software on the PC is programmed for HIDPOS, the connection is "Plug and Play" and no additional drivers are needed. In this case, the scale operates as a USB peripheral to the PC.

After connecting the scale to a PC with the USB, turn on the scale and the PC. Check the device manager on the PC, where the Courier 7000 scale should be identified as a HID-compliant device:

| <ul> <li>Human Interface Devices</li> </ul> |                                 |   |
|---------------------------------------------|---------------------------------|---|
| Converted Portable Device Control device    | HID-compliant device Properties | × |
| HID PCI Minidriver for ISS                  |                                 |   |
| HID-compliant consumer control device       | General Driver Details Events   |   |
| HID-compliant consumer control device       |                                 |   |
| HID-compliant device                        | HID-compliant device            |   |
| HID-compliant device                        |                                 |   |
| HID-compliant system controller             | Property                        |   |
| 🛺 HID-compliant touch pad                   | Hardware Ids                    | ~ |
| HID-compliant vendor-defined device         |                                 |   |
| HID-compliant vendor-defined device         | Value                           |   |
| I2C HID Device                              | HID\VID_0EB8&PID_2407&REV_0100  |   |
| Intel(R) HID Event Filter                   | HID\VID_0EB8&PID_2407           |   |
| Microsoft Input Configuration Device        | HID\VID_0EB8&UP:008D_U:0020     |   |
| Portable Device Control device              | HID_DEVICE_UP:008D_U:0020       |   |
| 🖓 USB Input Device                          | HID_DEVICE                      |   |
| 🖓 USB Input Device                          |                                 |   |
| 🖓 USB Input Device                          |                                 |   |
| 🖓 USB Input Device                          |                                 |   |

Once the HID-compliant device is found, the device is ready for use.

The USB specification should show:

- Vender ID= 0EB8
- Product ID= 2407

If you cannot find this device in the HID list, please double check your USB connection.

## 6.2.1.2 USB CDC

If you need to connect the host computer software via the virtual serial port, you may connect the scale to a PC by using the USB Type C cable and selecting the CDC type connection in the Courier 7000 software: **Steps** 

- 1. Long press the **Menu** button until **PRE.R.U** appears on the display.
- 2. Release the Menu button, and **C.R.L** appears on the display.
- 3. Short press the **No** button several times until **U.S.b** appears on the display.
- 4. Press the **Yes** button, and **r.E.5.E.** appears on the display.
- 5. Short press the **No** button once, and **LYPE** appears on the display.
- 6. Short press the **Yes** button to enter the sub menu.
- 7. Short press the **No** button several times until **[d[** appears on the display.
- 8. Short press the Yes button to confirm.

After selecting the CDC type in the Courier 7000 software, select the corresponding protocol to be compatible with the shipping software you are using:

### Steps

- 2. Release the **Menu** button, and **C.R.L** appears on the display.
- 3. Short press the **No** button several times until **P.r. .n.Ł.U** appears on the display.

- 4. Press the Yes button, and r.E.S.E.L appears on the display.
- 5. Short press the **No** button once, and **R55 IGN** appears on the display.
- 6. Short press the **Yes** button to enter the sub menu.
- 7. Short press the **No** button several times until the wanted protocol (NCI/8213/3835/SCP01) appears on the display.
- 8. Short press the Yes button to confirm.

For example: UPS WorldShip / FedEx Ship Manager uses protocol 3835.

## 6.2.2 RS232 Port

The scale can be also set up to communicate via the RS232 port: **Steps** 

- 1. Long press the **Menu** button until **P1. . . . . u** appears on the display.
- 2. Release the Menu button, and **C.R.L** appears on the display.
- 3. Short press the **No** button several times until **P.r. .n.t** appears on the display.
- 4. Press the Yes button and rESEL appears on the display.
- 5. Short press the **No** button once, and **R55 IGN** appears on the display.
- 6. Short press the Yes button to enter the sub menu.
- 7. Short press the **No** button several times until the wanted protocol appears on the display. **NOTE**: For example: UPS WorldShip / FEDEx -3835.
- 8. Short press the Yes button to confirm.

#### Courier 7000 RS232 Connection

You can connect the optional RS232 cable to the RS232 connector on the Courier 7000 terminal. Refer to figure 6-1, you can find the definition of each pin.

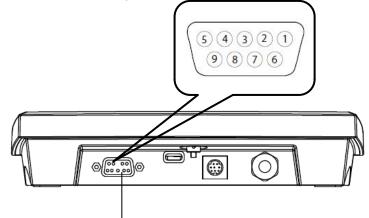

RS232 Connector

Figure 6-1 Courier 7000 RS232 Connector

| Pin | Connection | Pin | Connection |
|-----|------------|-----|------------|
| 1   | N/C        | 6   | N/C        |
| 2   | TXD        | 7   | N/C        |
| 3   | RXD        | 8   | N/C        |
| 4   | N/C        | 9   | N/C        |
| 5   | GND        |     |            |

## 6.2.3 Other Options (2nd RS232 or Ethernet or WiFi / Bluetooth or 2nd Display)

The scale can be set up to print and communicate with the other device via the 2nd RS232 or Ethernet or WiFi / Bluetooth.

Refer to 4.1.1 User Menu (In segments), you can find the setting of the wireless, the ethernet and the option RS232.

For more information, you can consult the accessory manuals.

#### 6.3 **Interface Protocols**

If you connect the scale to a PC by using the USB CDC / RS232 / 2nd RS232 / Ethernet / WiFi - BT, please select the corresponding protocol to be compatible with the shipping software. For example: UPS WorldShip / FedEx Ship Manager - 3835.

- NCI protocol
- 8213 protocol
- 3835 protocol
- NCI-SCP01 protocol

## 6.3.1 NCI Protocol

| NCI Protocol                          |           |                                                                                                    |           |         |         | ]         |           |         |           |         |           |           |           |           |           |             |             |           |                       |
|---------------------------------------|-----------|----------------------------------------------------------------------------------------------------|-----------|---------|---------|-----------|-----------|---------|-----------|---------|-----------|-----------|-----------|-----------|-----------|-------------|-------------|-----------|-----------------------|
| Request displa                        | ayed v    | veight                                                                                                    |           |         |         |           |           |         |           |         |           |           |           |           |           |             |             |           |                       |
| Command                               |           | W <c< td=""><td>R&gt;(57</td><td>h,0dh)</td><td>)</td><td></td><td></td><td></td><td></td><td></td><td></td><td></td><td></td><td></td><td></td><td></td><td></td><td>_</td><td></td></c<> | R>(57     | h,0dh)  | )       |           |           |         |           |         |           |           |           |           |           |             |             | _         |                       |
| over capacity<br>(invalid data)       | <lf></lf> | ^                                                                                                    | ^         | ^       | ^       | ^         | ^         | ^       | ^         | <u></u> | <u></u>   | <cr></cr> | <lf></lf> | <h1></h1> | <h2></h2> | <cr></cr>   | <etx></etx> |           |                       |
| under<br>capacity<br>(-20d)           | <lf></lf> | I                                                                                                    | _         | _       | _       | _         | _         | _       | _         | <u></u> | <u></u>   | <cr></cr> | <lf></lf> | <h1></h1> | <h2></h2> | <cr></cr>   | <etx></etx> |           |                       |
| zero point<br>error<br>(Initial Zero) | <lf></lf> | _                                                                                                    | -         | _       | -       | -         | -         | -       | -         | <u></u> | <u></u>   | <cr></cr> | <lf></lf> | <h1></h1> | <h2></h2> | <cr></cr>   | <etx></etx> |           |                       |
| in Ib/oz/kg/g<br>(normal data)        | <lf></lf> |                                                                                                    | <w></w>   |         | <w></w> | <w></w>   | <w></w>   | <w></w> | <u></u>   | <u></u> | <cr></cr> | <lf></lf> | <h1></h1> | <h2></h2> | <cr></cr> | <etx></etx> |             | -         |                       |
| in lb/oz/kg/g                         | <lf></lf> |                                                                                                    | <w></w>   | <w></w> | •       | <w></w>   | <w></w>   | <w></w> | <u></u>   | <u></u> | <cr></cr> | <lf></lf> | <h1></h1> | <h2></h2> | <cr></cr> | <etx></etx> |             |           |                       |
| in lb/oz/kg/g                         | <lf></lf> |                                                                                                    | <w></w>   | <w></w> | <w></w> |           | <w></w>   | <w></w> | <u></u>   | <u></u> | <cr></cr> | <lf></lf> | <h1></h1> | <h2></h2> | <cr></cr> | <etx></etx> |             |           |                       |
| in lb/oz/kg/g                         | <lf></lf> |                                                                                                    | <w></w>   | <w></w> | <w></w> | <w></w>   |           | <w></w> | <u></u>   | <u></u> | <cr></cr> | <lf></lf> | <h1></h1> | <h2></h2> | <cr></cr> | <etx></etx> |             |           |                       |
| in lb/oz/kg/g                         | <lf></lf> |                                                                                                    | <sp></sp> | <w></w> | <w></w> | <w></w>   | <w></w>   | <w></w> | <u></u>   | <u></u> | <cr></cr> | <lf></lf> | <h1></h1> | <h2></h2> | <cr></cr> | <etx></etx> |             |           |                       |
| in lb:oz                              | <lf></lf> |                                                                                                    | <w></w>   | Ι       | b       | <sp></sp> | <w></w>   | <w></w> |           | <w></w> | <w></w>   | 0         | Z         | <cr></cr> | <lf></lf> | <h1></h1>   | <h2></h2>   | <cr></cr> | <etx:< td=""></etx:<> |
| in lb:oz                              | <lf></lf> |                                                                                                    | <w></w>   | <w></w> |         | b         | <sp></sp> | <w></w> | <w></w>   |         | <w></w>   | 0         | Z         | <cr></cr> | <lf></lf> | <h1></h1>   | <h2></h2>   | <cr></cr> | <etx< td=""></etx<>   |
| in lb:oz                              | <lf></lf> |                                                                                                    | <sp></sp> | <w></w> | <w></w> | <w></w>   | I         | b       | <sp></sp> | <w></w> | <w></w>   | 0         | Z         | <cr></cr> | <lf></lf> | <h1></h1>   | <h2></h2>   | <cr></cr> | <etx< td=""></etx<>   |

| Request High                    | -Resol    | ution w | eight (   | 10x)    |         | 1         |           |           |         |           |         |           |           |                                                                                                    |           |           |             |           |           |                   |
|---------------------------------|-----------|---------|-----------|---------|---------|-----------|-----------|-----------|---------|-----------|---------|-----------|-----------|----------------------------------------------------------------------------------------------------|-----------|-----------|-------------|-----------|-----------|-------------------|
| Command                         |           |         | R> (48,   | 0dh)    |         | 1         |           |           |         |           |         |           |           |                                                                                                    |           |           |             |           |           |                   |
| over capacity<br>(invalid data) | <lf></lf> | ^       | ^         | ^       | ^       | ^         | ^         | ^         | ^       | <u></u>   | <u></u> | <cr></cr> | <lf></lf> | <h1></h1>                                                                                            | <h2></h2> | <cr></cr> | <etx></etx> |           |           |                   |
| under<br>capacity               | <lf></lf> | -       | -         | -       | -       | -         | I         | -         | -       | <u></u>   | <u></u> | <cr></cr> | <lf></lf> | <h1></h1>                                                                                            | <h2></h2> | <cr></cr> | <etx></etx> |           |           |                   |
| zero point<br>error             | <lf></lf> | -       | -         | _       | -       | -         | I         | _         | _       | <u></u>   | <u></u> | <cr></cr> | <lf></lf> | <h1></h1>                                                                                            | <h2></h2> | <cr></cr> | <etx></etx> |           |           |                   |
| in Ib/oz/kg/g<br>(normal data)  | <lf></lf> |         | <w></w>   |         | <w></w> | <w></w>   | <w></w>   | <w></w>   | <w></w> | <u></u>   | <u></u> | <cr></cr> | <lf></lf> | <h1></h1>                                                                                            | <h2></h2> | <cr></cr> | <etx></etx> |           |           |                   |
| in lb/oz/kg/g                   | <lf></lf> |         | <w></w>   | <w></w> |         | <w></w>   | <w></w>   | <w></w>   | <w></w> | <u></u>   | <u></u> | <cr></cr> | <lf></lf> | <h1< td=""><td><h2></h2></td><td><cr></cr></td><td><etx></etx></td><td></td><td></td><td></td></h1<> | <h2></h2> | <cr></cr> | <etx></etx> |           |           |                   |
| in lb/oz/kg/g                   | <lf></lf> |         | <w></w>   | <w></w> | <w></w> |           | <w></w>   | <w></w>   | <w></w> | <u></u>   | <u></u> | <cr></cr> | <lf></lf> | <h1></h1>                                                                                            | <h2></h2> | <cr></cr> | <etx></etx> |           |           |                   |
| in lb/oz/kg/g                   | <lf></lf> |         | <w></w>   | <w></w> | <w></w> | <w></w>   |           | <w></w>   | <w></w> | <u></u>   | <u></u> | <cr></cr> | <lf></lf> | <h1></h1>                                                                                            | <h2></h2> | <cr></cr> | <etx></etx> |           |           |                   |
| in lb/oz/kg/g                   | <lf></lf> |         | <w></w>   | <w></w> | <w></w> | <w></w>   | <w></w>   |           | <w></w> | <u></u>   | <u></u> | <cr></cr> | <lf></lf> | <h1></h1>                                                                                            | <h2></h2> | <cr></cr> | <etx></etx> |           |           |                   |
| in lb:oz                        | <lf></lf> |         | <w></w>   | Ι       | b       | <sp></sp> | <w></w>   | <w></w>   |         | <w></w>   | <w></w> | <w></w>   | 0         | Z                                                                                                    | <cr></cr> | <lf></lf> | <h1></h1>   | <h2></h2> | <cr></cr> | <et< td=""></et<> |
| in lb:oz                        | <lf></lf> |         | <w></w>   | <w></w> | I       | b         | <sp></sp> | <w></w>   | <w></w> |           | <w></w> | <w></w>   | 0         | Z                                                                                                    | <cr></cr> | <lf></lf> | <h1></h1>   | <h2></h2> | <cr></cr> | <et< td=""></et<> |
| n lb:oz                         | <lf></lf> |         | <w></w>   | <w></w> | <w></w> | I         | b         | <sp></sp> | <w></w> | <w></w>   |         | <w></w>   | 0         | Z                                                                                                    | <cr></cr> | <lf></lf> | <h1></h1>   | <h2></h2> | <cr></cr> | <et< td=""></et<> |
| in Ib:oz                        | <lf></lf> |         | <sp></sp> | <w></w> | <w></w> | <w></w>   | <w></w>   | I         | b       | <sp></sp> | <w></w> | <w></w>   | 0         | z                                                                                                    | <cr></cr> | <lf></lf> | <h1></h1>   | <h2></h2> | <cr></cr> | <et< td=""></et<> |

| Command: S <cr> (53h,0dh)</cr>                                                                                    |     |           |           |           |             |
|----------------------------------------------------------------------------------------------------|-----|-----------|-----------|-----------|-------------|
|                                                                                                    |     |           |           |           |             |
| Response <l< td=""><td>LF&gt;</td><td><h1></h1></td><td><h2></h2></td><td><cr></cr></td><td><etx></etx></td></l<> | LF> | <h1></h1> | <h2></h2> | <cr></cr> | <etx></etx> |

| Request scale to zero          |           |           |           |           |             |
|--------------------------------|-----------|-----------|-----------|-----------|-------------|
| Command: Z <cr> (5ah,0dh)</cr> |           |           |           |           |             |
| simulate ZERO key              | <lf></lf> | <h1></h1> | <h2></h2> | <cr></cr> | <etx></etx> |

| Request scale to tare          |           |           |           |           |             |
|--------------------------------|-----------|-----------|-----------|-----------|-------------|
| Command: T <cr> (54h,0dh)</cr> |           |           |           |           |             |
| simulate TARE key              | <lf></lf> | <h1></h1> | <h2></h2> | <cr></cr> | <etx></etx> |

| Change units<br>of measure        |           |         |         |           |           |           |           |           |             |           |           |             |
|-----------------------------------|-----------|---------|---------|-----------|-----------|-----------|-----------|-----------|-------------|-----------|-----------|-------------|
| Command:<br>U <cr> (55h,0dh)</cr> |           |         |         |           |           |           |           |           |             | _         |           |             |
| simulate UNIT key<br>(lb/kg)      | <lf></lf> | <u></u> | <u></u> | <cr></cr> | <lf></lf> | <h1></h1> | <h2></h2> | <cr></cr> | <etx></etx> |           |           |             |
| simulate UNIT key<br>(lb:oz)      | <lf></lf> | I       | b       | :         | ο         | z         | <cr></cr> | <lf></lf> | <h1></h1>   | <h2></h2> | <cr></cr> | <etx></etx> |

| Power off the scale  |           |   |   |   |   |
|----------------------|-----------|---|---|---|---|
| Command: X <cr></cr> | (58h,0dh) |   |   |   |   |
| simulate OFF key     | Х         | х | х | Х | Х |

| Unrecognized Comm  | and       |   |           |             |
|--------------------|-----------|---|-----------|-------------|
| Command: others (2 | xxh, 0dh) |   |           |             |
| Response           | <lf></lf> | ? | <cr></cr> | <etx></etx> |

## Definition of the Symbols and the Bits

|               | <lf></lf>                    | line feed (0Ah)                     |
|---------------|------------------------------|-------------------------------------|
|               | <cr></cr>                    | carriage return (0Dh)               |
|               | <etx></etx>                  | end of text (03h)                   |
| Symbole Llood | <sp></sp>                    | space (20h)                         |
| Symbols Used  |                              | polarity "-" or " " (2Dh or 20h)    |
|               | <u><u></u></u>               | measure units "lb", "oz", "kg", "g" |
|               | <w><w><w><w></w></w></w></w> | weight data 5~6 Bytes               |
|               | <h1><h2></h2></h1>           | current status                      |

|                                | Bit | Byte 1 (H1)         | Byte 2 (H2)          |
|--------------------------------|-----|---------------------|----------------------|
|                                | 0   | 0=stable            | 0=not under capacity |
|                                | 0   | 1=no stable         | 1=under capacity     |
|                                | 1   | 0=not at zero point | 0=not over capacity  |
|                                | I   | 1= at zero point    | 1=over capacity      |
|                                | 2   | 0=RAM ok            | 0=Flash ROM ok       |
| Bit definition <h1-h2></h1-h2> | 2   | 1=RAM error         | 1= Flash ROM error   |
|                                | 3   | 0=eeprom ok         | 0=calibration ok     |
|                                | 3   | 1=eeprom error      | 1= calibration error |
|                                | 4   | always 1            | always 1             |
|                                | 5   | always 1            | always 1             |
|                                | 6   | always 0            | always 0             |
|                                | 7   | parity              | parity               |

# 6.3.2 8213 Interface Protocol

| 8213 Protocol                   |             |         |         |           |         |         |         |         |         |           |
|---------------------------------|-------------|---------|---------|-----------|---------|---------|---------|---------|---------|-----------|
| Request display                 | /ed weight  |         |         |           |         |         |         |         |         |           |
| Command: W                      | (57h)       |         |         |           |         |         |         |         |         |           |
| over capacity<br>(invalid data) | <stx></stx> | ?       | <s></s> | <cr></cr> |         |         |         |         |         |           |
| under<br>capacity<br>(-20d)     | <stx></stx> | ?       | <\$>    | <cr></cr> |         |         |         |         |         |           |
| under zero<br>(Mulis)           | <stx></stx> | ?       | <s></s> | <cr></cr> |         |         |         |         |         |           |
| not stable                      | <stx></stx> | ?       | <s></s> | <cr></cr> |         |         |         |         |         |           |
| in lb/oz/kg/g<br>(normal data)  | <stx></stx> | <w></w> |         | <w></w>   | <w></w> | <w></w> | <w></w> | <u></u> | <u></u> | <cr></cr> |
| in lb/oz/kg/g                   | <stx></stx> | <w></w> | <w></w> |           | <w></w> | <w></w> | <w></w> | <u></u> | <u></u> | <cr></cr> |

## EN-38

## Courier 7000

|                                 |                                                                                                    |           |           |           |         |         |                                                                                                    |                                                                                                    |         |         |         |                                                  | _ |                                 |           |
|---------------------------------|----------------------------------------------------------------------------------------------------|-----------|-----------|-----------|---------|---------|----------------------------------------------------------------------------------------------------|----------------------------------------------------------------------------------------------------|---------|---------|---------|--------------------------------------------------|---|---------------------------------|-----------|
| in Ib/oz/kg/g                   | <st< td=""><td>X&gt;</td><td><w></w></td><td><w></w></td><td><w></w></td><td></td><td><v< td=""><td>/&gt;</td><td><w></w></td><td><u></u></td><td><u></u></td><td><cr< td=""><td>&gt;</td><td></td><td></td></cr<></td></v<></td></st<>               | X>        | <w></w>   | <w></w>   | <w></w> |         | <v< td=""><td>/&gt;</td><td><w></w></td><td><u></u></td><td><u></u></td><td><cr< td=""><td>&gt;</td><td></td><td></td></cr<></td></v<>   | />                                                                                                    | <w></w> | <u></u> | <u></u> | <cr< td=""><td>&gt;</td><td></td><td></td></cr<> | > |                                 |           |
| in lb/oz/kg/g                   | <st< td=""><td>X&gt;</td><td><w></w></td><td><w></w></td><td><w></w></td><td><w></w></td><td>&gt; .</td><td></td><td><w></w></td><td><u></u></td><td><u></u></td><td><cr< td=""><td>&gt;</td><td></td><td></td></cr<></td></st<>                      | X>        | <w></w>   | <w></w>   | <w></w> | <w></w> | > .                                                                                                    |                                                                                                    | <w></w> | <u></u> | <u></u> | <cr< td=""><td>&gt;</td><td></td><td></td></cr<> | > |                                 |           |
| in lb/oz/kg/g                   | <st< td=""><td>X&gt;</td><td><sp></sp></td><td><w></w></td><td><w></w></td><td><w></w></td><td>&gt; <v< td=""><td>/&gt;</td><td><w></w></td><td><u></u></td><td><u></u></td><td><cr< td=""><td>&gt;</td><td></td><td></td></cr<></td></v<></td></st<> | X>        | <sp></sp> | <w></w>   | <w></w> | <w></w> | > <v< td=""><td>/&gt;</td><td><w></w></td><td><u></u></td><td><u></u></td><td><cr< td=""><td>&gt;</td><td></td><td></td></cr<></td></v<> | />                                                                                                    | <w></w> | <u></u> | <u></u> | <cr< td=""><td>&gt;</td><td></td><td></td></cr<> | > |                                 |           |
| in lb:oz                        | <st)< td=""><td>X&gt;</td><td><w></w></td><td> </td><td>b</td><td><w></w></td><td>&gt; <v< td=""><td>/&gt;</td><td></td><td><w></w></td><td><w></w></td><td>0</td><td></td><td>Z</td><td><cr></cr></td></v<></td></st)<>                              | X>        | <w></w>   |           | b       | <w></w> | > <v< td=""><td>/&gt;</td><td></td><td><w></w></td><td><w></w></td><td>0</td><td></td><td>Z</td><td><cr></cr></td></v<>                  | />                                                                                                    |         | <w></w> | <w></w> | 0                                                |   | Z                               | <cr></cr> |
| in lb:oz                        | <st< td=""><td>χ&gt;</td><td><w></w></td><td><w></w></td><td></td><td>b</td><td><v< td=""><td>/&gt;</td><td><w></w></td><td></td><td><w></w></td><td>0</td><td></td><td>Z</td><td><cr></cr></td></v<></td></st<>                                      | χ>        | <w></w>   | <w></w>   |         | b       | <v< td=""><td>/&gt;</td><td><w></w></td><td></td><td><w></w></td><td>0</td><td></td><td>Z</td><td><cr></cr></td></v<>                    | />                                                                                                    | <w></w> |         | <w></w> | 0                                                |   | Z                               | <cr></cr> |
| in lb:oz                        | <st< td=""><td>χ&gt;</td><td><sp></sp></td><td><w></w></td><td><w></w></td><td><w></w></td><td>&gt;  </td><td></td><td>b</td><td><w></w></td><td><w></w></td><td>0</td><td></td><td>Z</td><td><cr></cr></td></st<>                                    | χ>        | <sp></sp> | <w></w>   | <w></w> | <w></w> | >                                                                                                    |                                                                                                    | b       | <w></w> | <w></w> | 0                                                |   | Z                               | <cr></cr> |
| Request High-Re                 | esolution W                                                                                                    | eight (1  | 0 x)      |           |         |         |                                                                                                    |                                                                                                    |         |         |         | •                                                |   |                                 |           |
| Command: H (4                   | 8h)                                                                                                    |           | •         |           |         |         |                                                                                                    |                                                                                                    |         |         |         |                                                  |   |                                 |           |
| over capacity<br>(invalid data) | <stx></stx>                                                                                                    | ?         | <s></s>   | <cr></cr> |         |         |                                                                                                    |                                                                                                    |         |         |         |                                                  |   |                                 |           |
| under capacity<br>(-20d)        | <stx></stx>                                                                                                    | ?         | <s></s>   | <cr></cr> | 1       |         |                                                                                                    |                                                                                                    |         |         |         |                                                  |   |                                 |           |
| under zero<br>(Mulis)           | <stx></stx>                                                                                                    | ?         | <s></s>   | <cr></cr> |         |         |                                                                                                    |                                                                                                    |         |         |         |                                                  |   |                                 |           |
| not stable                      | <stx></stx>                                                                                                    | ?         | <s></s>   | <cr></cr> |         |         |                                                                                                    |                                                                                                    |         |         |         |                                                  |   |                                 |           |
| in lb/oz/kg/g<br>(normal data)  | <stx></stx>                                                                                                    | <w></w>   |           | <w></w>   | <w></w> | <w></w> | <w></w>                                                                                                    | <w< td=""><td>/&gt; &lt;</td><td>U&gt; ·</td><td><u></u></td><td><cr></cr></td><td></td><td></td><td></td></w<>                    | /> <    | U> ·    | <u></u> | <cr></cr>                                        |   |                                 |           |
| in lb/oz/kg/g                   | <stx></stx>                                                                                                    | <w></w>   | <w></w>   |           | <w></w> | <w></w> | <w></w>                                                                                                    | <w< td=""><td>/&gt; &lt;</td><td>U&gt; ·</td><td><u></u></td><td><cr></cr></td><td></td><td></td><td></td></w<>                    | /> <    | U> ·    | <u></u> | <cr></cr>                                        |   |                                 |           |
| in lb/oz/kg/g                   | <stx></stx>                                                                                                    | <w></w>   | <w></w>   | <w></w>   |         | <w></w> | <w></w>                                                                                                    | <w< td=""><td>/&gt; &lt;</td><td>U&gt; ·</td><td><u></u></td><td><cr></cr></td><td></td><td></td><td></td></w<>                    | /> <    | U> ·    | <u></u> | <cr></cr>                                        |   |                                 |           |
| in lb/oz/kg/g                   | <stx></stx>                                                                                                    | <w></w>   | <w></w>   | <w></w>   | <w></w> |         | <w></w>                                                                                                    | <w< td=""><td>/&gt; &lt;</td><td>U&gt; ·</td><td><u></u></td><td><cr></cr></td><td></td><td></td><td></td></w<>                    | /> <    | U> ·    | <u></u> | <cr></cr>                                        |   |                                 |           |
| in lb/oz/kg/g                   | <stx></stx>                                                                                                    | <w></w>   | <w></w>   | <w></w>   | <w></w> | <w></w> |                                                                                                    | <w< td=""><td>/&gt; &lt;</td><td>U&gt; ·</td><td><u></u></td><td><cr></cr></td><td></td><td></td><td></td></w<>                    | /> <    | U> ·    | <u></u> | <cr></cr>                                        |   |                                 |           |
| in lb:oz                        | <stx></stx>                                                                                                    | <w></w>   | ·         | b         | <w></w> | <w></w> |                                                                                                    | <w< td=""><td>/&gt; &lt;\</td><td>N&gt; &lt;</td><td><w></w></td><td>0</td><td>Z</td><td><ci< td=""><td>₹&gt;</td></ci<></td></w<> | /> <\   | N> <    | <w></w> | 0                                                | Z | <ci< td=""><td>₹&gt;</td></ci<> | ₹>        |
| in lb:oz                        | <stx></stx>                                                                                                    | <w></w>   | <w></w>   | I         | b       | <w></w> | <w></w>                                                                                                    |                                                                                                    | <       | N> <    | <w></w> | 0                                                | Z | <c< td=""><td>₹&gt;</td></c<>   | ₹>        |
| in lb:oz                        | <stx></stx>                                                                                                    | <w></w>   | <w></w>   | <w></w>   |         | b       | <w></w>                                                                                                    | <w< td=""><td>/&gt;</td><td></td><td><w></w></td><td>0</td><td>Z</td><td><c< td=""><td>₹&gt;</td></c<></td></w<>                   | />      |         | <w></w> | 0                                                | Z | <c< td=""><td>₹&gt;</td></c<>   | ₹>        |
| in lb:oz                        | <stx></stx>                                                                                                    | <sp></sp> | • <w></w> | <w></w>   | <w></w> | <w></w> |                                                                                                    | b                                                                                                    | <       | N> <    | <w></w> | 0                                                | Z | <ci< td=""><td>२&gt;</td></ci<> | २>        |

| Request scale to zero |             |   |         |           |
|-----------------------|-------------|---|---------|-----------|
| Command: Z (5ah)      |             |   |         |           |
| simulate ZERO key     | <stx></stx> | ? | <s></s> | <cr></cr> |

| Scale is placed in echo mode |             |   |           |  |
|------------------------------|-------------|---|-----------|--|
| Command: E (45h)             |             |   |           |  |
| echo mode enable             | <stx></stx> | Е | <cr></cr> |  |

| Scale is taken out of echo mode |             |   |           |  |
|---------------------------------|-------------|---|-----------|--|
| Command: F (46h)                |             |   |           |  |
| echo mode disable               | <stx></stx> | F | <cr></cr> |  |

| Scale initiates a test of RAM and ROM |             |   |           |  |
|---------------------------------------|-------------|---|-----------|--|
| Command: A (41h)                      |             |   |           |  |
| RAM/ROM TEST                          | <stx></stx> | ? | <cr></cr> |  |

| Scale confidence test result status                   |  |  |  |  |
|-------------------------------------------------------|--|--|--|--|
| Command: B (42h)                                      |  |  |  |  |
| Test result (Command A) <stx> <c> <cr></cr></c></stx> |  |  |  |  |

|                | Bit | Confidence <c></c> |
|----------------|-----|--------------------|
|                | 0   | always 0           |
|                | 1   | always 0           |
|                | 2   | always 0           |
|                | 3   | 0=RAM ok           |
| Bit Definition | 5   | 1=RAM error        |
|                | 1   | 0=Flash ROM ok     |
|                | 4   | 1=Flash ROM error  |
|                | 5   | always 0           |
|                | 6   | always 0           |
|                | 7   | parity             |

| Unrecognized Command |  |  |  |  |  |  |  |  |
|----------------------|--|--|--|--|--|--|--|--|
| Command: others      |  |  |  |  |  |  |  |  |
| Response             |  |  |  |  |  |  |  |  |

## Definition of the Symbols and the Bits

| Symbols Used | <stx></stx>                  | start of test (02h)                    |
|--------------|------------------------------|----------------------------------------|
|              | <cr></cr>                    | carriage return (0Dh)                  |
|              | <sp></sp>                    | space (20h)                            |
| Symbols Used | <u><u></u></u>               | measure units<br>"Ib", "oz", "kg", "g" |
|              | <w><w><w><w></w></w></w></w> | weight data 5~6 Bytes                  |

|                | Bit | Status <s></s>         |
|----------------|-----|------------------------|
|                | 0   | 0=stable               |
|                | 0   | 1=no stable            |
|                | 1   | 0=not cover capacity   |
|                | 1   | 1= cover capacity      |
|                | 2   | 0=not under zero       |
| Bit Definition | 2   | 1= under zero          |
| DIL DEIMILION  | 3   | 0=initial zero inside  |
|                | 3   | 1=initial zero outside |
|                | 4   | 0=not center of zero   |
|                | 4   | 1=center of zero       |
|                | 5   | always 1               |
|                | 6   | always 1               |
|                | 7   | parity                 |

# 6.3.3 3835 Protocol

| 3835 Protocol                   |           |           |           |           |             |           |           |         |           |         |           |           |           |             |             |           |             |
|---------------------------------|-----------|-----------|-----------|-----------|-------------|-----------|-----------|---------|-----------|---------|-----------|-----------|-----------|-------------|-------------|-----------|-------------|
| Request displaye                | ed weig   | ht        |           |           |             |           |           |         |           |         |           |           |           |             |             |           |             |
| Command: W <                    |           |           | h)        |           |             |           |           |         |           |         |           |           |           |             |             |           |             |
| over capacity<br>(invalid data) | <lf></lf> | ^         | ^         | ^         | ^           | ^         | ^         | ^       | ^         | <u></u> | <u></u>   | <cr></cr> | <h1></h1> | <h2></h2>   | <etx></etx> |           |             |
| under capacity<br>(-20d)        | <lf></lf> | I         | _         | _         | -           | -         | _         | _       | I         | <u></u> | <u></u>   | <cr></cr> | <h1></h1> | <h2></h2>   | <etx></etx> |           |             |
| in lb/oz/kg/g<br>(normal data)  | <lf></lf> |           | <w></w>   |           | <w></w>     | <w></w>   | <w></w>   | <w></w> | <u></u>   | <u></u> | <cr></cr> | <h1></h1> | <h2></h2> | <etx></etx> |             | _         |             |
| in lb/oz/kg/g                   | <lf></lf> |           | <w></w>   | <w></w>   |             | <w></w>   | <w></w>   | <w></w> | <u></u>   | <u></u> | <cr></cr> | <h1></h1> | <h2></h2> | <etx></etx> |             |           |             |
| in lb/oz/kg/g                   | <lf></lf> |           | <w></w>   | <w></w>   | <w></w>     |           | <w></w>   | <w></w> | <u></u>   | <u></u> | <cr></cr> | <h1></h1> | <h2></h2> | <etx></etx> |             |           |             |
| in lb/oz/kg/g                   | <lf></lf> |           | <w></w>   | <w></w>   | <w></w>     | <w></w>   |           | <w></w> | <u></u>   | <u></u> | <cr></cr> | <h1></h1> | <h2></h2> | <etx></etx> |             |           |             |
| in lb/oz/kg/g                   | <lf></lf> |           | <sp></sp> | <w></w>   | <w></w>     | <w></w>   | <w></w>   | <w></w> | <u></u>   | <u></u> | <cr></cr> | <h1></h1> | <h2></h2> | <etx></etx> |             |           |             |
| in lb:oz                        | <lf></lf> |           | <w></w>   | I         | b           | <sp></sp> | <w></w>   | <w></w> |           | <w></w> | <w></w>   | 0         | Z         | <cr></cr>   | <h1></h1>   | <h2></h2> | <etx></etx> |
| in lb:oz                        | <lf></lf> |           | <w></w>   | <w></w>   |             | b         | <sp></sp> | <w></w> | <w></w>   |         | <w></w>   | 0         | Z         | <cr></cr>   | <h1></h1>   | <h2></h2> | <etx></etx> |
| in lb:oz                        | <lf></lf> |           | <sp></sp> | <w></w>   | <w></w>     | <w></w>   | I         | b       | <sp></sp> | <w></w> | <w></w>   | 0         | Z         | <cr></cr>   | <h1></h1>   | <h2></h2> | <etx></etx> |
| Initial Zero Error              | <lf></lf> | <h1></h1> | <h2></h2> | <cr></cr> | <etx></etx> |           |           |         |           |         |           |           |           |             |             |           |             |

<EIX> µnnuai ∠ero CR

| Request current status          |           |           |           |           |             |
|---------------------------------|-----------|-----------|-----------|-----------|-------------|
| Command: S <cr> (53h, 0dh)</cr> |           |           |           |           |             |
| Response                        | <lf></lf> | <h1></h1> | <h2></h2> | <cr></cr> | <etx></etx> |

| Request scale to zero           |                     |  |  |  |
|---------------------------------|---------------------|--|--|--|
| Command: Z <cr> (5ah, 0dh)</cr> |                     |  |  |  |
| Response                        | Scale is zeroed, no |  |  |  |
| -                               | response from scale |  |  |  |

| Unrecognized Command           |  |  |  |  |
|--------------------------------|--|--|--|--|
| Command: others                |  |  |  |  |
| Response <lf> ? <cr></cr></lf> |  |  |  |  |

## Definition of the Symbols and the Bits

|               | <lf></lf>                           | line feed (0Ah)                     |
|---------------|-------------------------------------|-------------------------------------|
|               | <cr></cr>                           | carriage return (0Dh)               |
|               | <etx></etx>                         | end of text (03h)                   |
| Symbola Llood | <sp></sp>                           | space (20h)                         |
| Symbols Used  |                                     | polarity "-" or " " (2Dh or 20h)    |
|               | <u><u></u></u>                      | measure units "lb", "oz", "kg", "g" |
|               | <w><w><w><w><w></w></w></w></w></w> | weight data 6 Bytes                 |
|               | <h1><h2></h2></h1>                  | current status                      |

|                                | Bit | Byte 1 (H1)         | Byte 2 (H2)          |
|--------------------------------|-----|---------------------|----------------------|
|                                | 0   | 0=stable            | 0=not under capacity |
|                                | 0   | 1=not stable        | 1=under capacity     |
|                                | 1   | 0=not at zero point | 0=not over capacity  |
|                                | 1   | 1= at zero point    | 1=over capacity      |
|                                | 2   | 0=RAM ok            | 0=Flash ROM ok       |
| Bit definition <h1 h2=""></h1> |     | 1=RAM error         | 1= Flash ROM error   |
|                                | 3   | 0=eeprom ok         | 0=calibration ok     |
|                                |     | 1=eeprom error      | 1= calibration error |
|                                | 4   | always 1            | always 1             |
|                                | 5   | always 1            | always 1             |
|                                | 6   | always 0            | always 0             |
|                                | 7   | parity              | parity               |

## 6.3.4 NCI-SCP01 Protocol

Command: W<CR> (57h 0dh), request current reading

Response

 $\label{eq:less_linear} <\!\!LF\!\!>\!^{\wedge\wedge\wedge\wedge\wedge}U_1U_2U_3U_4U_5\!<\!\!CR\!\!>\!\!LF\!\!>\!\!H_1H_2H_3H_4\!<\!\!CR\!\!>\!\!ETX\!\!>\!\!-\!\!over\ capacity$ 

<LF>\_\_\_\_U<sub>1</sub>U<sub>2</sub>U<sub>3</sub>U<sub>4</sub>U<sub>5</sub> <CR><LF>H<sub>1</sub>H<sub>2</sub>H<sub>3</sub>H<sub>4</sub> <CR><ETX>---under capacity

 $<\!\!LF\!\!>\!\cdots\!\!-\!U_1U_2U_3U_4U_5<\!\!CR\!\!>\!\!LF\!\!>H_1H_2H_3H_4<\!\!CR\!\!>\!\!ETX\!\!>\!\!\cdots\!\!zero\text{-point error}$ 

Note: U1U2U3U4U5 is 1,2,3 or 5 bytes according to current unit: kg, lb, pcs, g, oz, lb:oz

<LF><P>W1W2W3W4W5 <DP>W6 U1U2U3U4U5 <CR><LF> H1H2H3H4 <CR><ETX>---normal data

Note: (1) The decimal point position is determined by CONFG-PRIM.D (2) If current unit is "lb:oz", the format will be similar with following:

<LF><P>W1W2W3 Ib <SP> W4W5 <DP> W6 oz <CR><LF> H1H2H3H4 <CR><ETX>

Command: S<CR> (53h 0dh), request current status

**Response** <LF>H1H2H3H4<CR><ETX>

Command: Z<CR> (5ah 0dh)

Response

Zero function is activated (simulate ZERO key), and it returns to current scale status.

<LF>H1H2H3H4<CR><ETX>

If ZERO function cannot be activated, it will return to current scale status.

Command: T<CR> (54h 0dh)

**Response** TARE function is activated (simulate TARE key), and then returns scale status.

<LF>H<sub>1</sub>H<sub>2</sub>H<sub>3</sub>H<sub>4</sub><CR><ETX>

If TARE function cannot be activated, it will return to current scale status.

Command: U<CR> (55h 0dh)

 Response

 Changes units of measure (simulate UNIT key) and return scale status with new units.

 The new measure unit should be allowed to use

 <LF>U1U2U3U4U5<CR><LF>H1H2H3H4<CR><ETX>

Command: L<CR> (4ch 0dh)

 Response

 If Hold function can be activated, it will enable/disable hold function (simulate HOLD key) and returns scale status.

 <LF>H1H2H3H4<CR><ETX>

Command: X<CR> (58h 0dh)

**Response** Power off the scale. Same as pressing the ON/OFF key to turn off the scale.

Command: all others

| Response                       |
|--------------------------------|
| Unrecognized command           |
| <lf>?<cr><etx></etx></cr></lf> |

## EN-42

## **Transaction String**

The length of each item in a transition string.

- Reading data--6 bytes
- Data polarity---1 byte: "-" for negative, and followed the first digit, " " for positive. •
- Decimal point--1 byte: "." •
- Measure unit---1-5 bytes: "Ib", "kg", "Ib:oz", "pcs", "%". Units are always lower case, left aligned.
- Current status--4 bytes
  - If the weight is over capacity, the scale will return eight "^" characters (the field of polarity, decimal  $\triangleright$ point, weight data is filled by "^").
  - If the weight is under capacity, it will return eight "\_" characters (the field of polarity, decimal point,  $\triangleright$ weight data is filled by "\_"). If the zero point is error, it will return eight "-" characters (the field of polarity, decimal point, and
  - $\triangleright$ weight data is filled by "-").

Useless leading 0 before digits is suppressed. Reading weight is right aligned.

| Table 6-1 Symbols Used |                                                    |  |  |  |
|------------------------|----------------------------------------------------|--|--|--|
| <lf></lf>              | Line Feed character (hex 0AH)                      |  |  |  |
| <cr></cr>              | Carriage Return character (hex 0DH)                |  |  |  |
| <etx></etx>            | End of Text character (hex 03H)                    |  |  |  |
| <sp></sp>              | Space (hex 20H)                                    |  |  |  |
| $H_1H_2H_3H_4$         | Four current status bytes                          |  |  |  |
| <p></p>                | Polarity character: "-" or " "                     |  |  |  |
| W1W6                   | Reading data, 1-6 bytes (six digits)               |  |  |  |
| <dp></dp>              | Decimal point                                      |  |  |  |
| $U_1U_2U_3U_4U_5$      | Measure units, kg, lb, lb:oz, % or pcs; 2-5 bytes  |  |  |  |
| <add></add>            | Address of scale; 2 bytes (00-99)                  |  |  |  |
| <prompt></prompt>      | Prompt characters of output content; max. 11 bytes |  |  |  |

#### Table 6-2 Bit Definition of H<sub>1</sub>H<sub>2</sub>H<sub>3</sub>H<sub>4</sub>

|     |                      | -                        |                          |                          |
|-----|----------------------|--------------------------|--------------------------|--------------------------|
| Bit | Byte 1 (H₁)          | Byte 2 (H <sub>2</sub> ) | Byte 3 (H <sub>3</sub> ) | Byte 4 (H <sub>4</sub> ) |
| 0   | 0= stable            | 0= not under capacity    | 00= compare disable      | 00= normal weighing      |
|     | 1= not stable        | 1= under capacity        | 01= lower limit          | 01= count weighing       |
| 1   | 0= not at zero point | 0= not over capacity     | 10= ok                   | 10= percent weighing     |
|     | 1= at zero point     | 1= over capacity         | 11= upper limit          | 11= other mode           |
| 2   | 0= RAM ok            | 0= ROM ok                | 0= gross weight          | 0= not in HOLD           |
|     | 1= RAM error         | 1= ROM error             | 1= net weight            | 1= in HOLD               |
| 3   | 0= eeprom OK         | 0= calibration ok        | 0= initial zero ok       | 0= battery ok            |
|     | 1= eeprom error      | 1= calibration error     | 1= initial zero error    | 1= low battery           |
| 4   | always 1             | always 1                 | always 1                 | always 1                 |
| 5   | always 1             | always 1                 | always 1                 | always 1                 |
| 6   | always 0             | always 1                 | always 1                 | always 0                 |
| 7   | parity               | parity                   | parity                   | parity                   |

# 7. MAINTENANCE

# 7.1 Cleaning

For Courier 7000, the housing may be cleaned with a cloth dampened with a mild detergent if necessary.

## CAUTION: DISCONNECT THE UNIT FROM THE POWER SUPPLY BEFORE CLEANING.

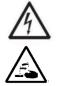

**WARNING**: Electric Shock Hazard. Disconnect the equipment from the power supply before cleaning. Make sure that no liquid enters the interior of the instrument.

Attention: Do not use solvents, harsh chemicals, ammonia or abrasive cleaning agents.

# 7.2 Troubleshooting

## Table 7-1 Troubleshooting

| SYMPTOM                                                       | PROBABLE CAUSE (s)                                                                                                    | REMEDY                                                                                                    |  |  |
|---------------------------------------------------------------|----------------------------------------------------------------------------------------------------|----------------------------------------------------------------------------------------------------|--|--|
| EEP Error                                                     | EEPROM Checksum Error                                                                                                    | Corrupted EEPROM data                                                                                                    |  |  |
| Unable to turn on the scale.                                  | <ol> <li>USB cable not plugged in or<br/>properly connected with PC.</li> <li>Power cord not plugged in or<br/>properly connected.</li> <li>Power outlet not supplying power.</li> <li>Batteries out of power.</li> <li>Other failure.</li> </ol> | <ol> <li>Check USB cable connections. Make<br/>sure USB cable is plugged in properly.</li> <li>Check power cord connections. Make<br/>sure power cord is plugged in properly<br/>into the power outlet.</li> <li>Check power source.</li> <li>Change batteries.</li> <li>Service required.</li> </ol> |  |  |
| Cannot zero the scale, or will<br>not zero when turned<br>on. | <ol> <li>Weights on the platform exceeds<br/>allowable limits.</li> <li>Weight is not stable.</li> <li>Load cell is damaged.</li> </ol>                                                                                                    | <ol> <li>Remove weights on the platform.</li> <li>Wait for weight to become stable,<br/>check area around the scale and weight<br/>on scale for excessive vibration or<br/>movement, or increase filtering.</li> <li>Service required.</li> </ol>                                                     |  |  |
| Unable to calibrate.                                          | LFT security switch is turned on.                                                                                                    | Turn the LFT security switch off.                                                                                                    |  |  |
| Cannot display weight in desired weighing unit.               | Unit is disabled.                                                                                                    | Enable unit in the Units Menu.<br>Refer to 4.5 Unit Menu for help.                                                                                                    |  |  |
| Cannot change menu settings.                                  | The <b>Menu</b> button has been locked.                                                                                                    | <ol> <li>Hold Menu key for up to 30 seconds to<br/>access menu. Can be permanently<br/>unlocked using Lock menu.</li> <li>The LFT security switch may need to be<br/>switched off.</li> </ol>                                                                                                    |  |  |
| Error 8.1                                                     | Weight reading exceeds Power On Zero limit.                                                                                                    | <ol> <li>Remove weight from the platform.</li> <li>Recalibrate the scale.</li> </ol>                                                                                                    |  |  |
| Error 8.2                                                     | Weight reading below Power On Zero<br>limit.                                                                                                    | <ol> <li>Add weight to the platform.</li> <li>Recalibrate the scale (The Span<br/>Calibration and Linearity Calibration<br/>require calibration masses).</li> </ol>                                                                                                    |  |  |
| Error 8.3                                                     | Weight reading exceeds Overload limit.                                                                                                    | Reduce load on the scale.                                                                                                    |  |  |
| Error 8.4                                                     | Weight reading below Underload limit.                                                                                                    | <ol> <li>Add weight to the platform.</li> <li>Recalibrate the scale.</li> </ol>                                                                                                    |  |  |
| Error 8.6                                                     | Weight value exceeds 6 digits                                                                                                    | Reduce load on scale.                                                                                                    |  |  |
| Error 9.5                                                     | Calibration data is missing.                                                                                                    | Calibrate the scale.                                                                                                    |  |  |
| Battery symbol flashing                                       | Low battery                                                                                                    | Replace batteries.                                                                                                    |  |  |
| CAL E                                                         | Calibration failure                                                                                                    | Use correct calibration weight.                                                                                                    |  |  |

**NOTE**: Refer to 5.1 Settings, you can find the position of the LFT security switch.

# 7.3 Service Information

If the troubleshooting section does not resolve your problem, you can contact an authorized OHAUS Service Agent. For Service assistance in the United States, call toll-free 1-800-526-0659 between 8:00 AM and 5:00 PM Eastern Standard Time. An OHAUS Product Service Specialist will be available to assist you. Outside the USA, please visit our website www.ohaus.com to locate the OHAUS office nearest you.

# 8. ACCESSORY

| Item | Description                         | Picture |
|------|-------------------------------------|---------|
| 1    | Platform i-C71 Balltop for R base   |         |
| 2    | Platform i-C71 Rollertop for R base |         |
| 3    | Platform i-C71 Balltop for X base   |         |
| 4    | Platform i-C71 Balltop for L base   |         |
| 5    | Platform i-C71 Rollertop for L base |         |
| 6    | Platform i-C71 Rollertop for X base |         |

| 7  | Column Kit i-C71 CS               |         |
|----|-----------------------------------|---------|
| 8  | RS232 Interface Kit               |         |
| 9  | Wi-Fi / Bluetooth Kit i-C71       |         |
| 10 | Ethernet Interface i-C71          | autotto |
| 11 | Auxiliary display i-C71           |         |
| 12 | SF40 Printer                      | 1       |
| 13 | Cable RS232 IBM 9P Male-to-Female |         |

# 9. TECHNICAL DATA

# 9.1 Specifications

# Equipment Ratings:

| Indoor use only                               |                                                                                                    |
|-----------------------------------------------|----------------------------------------------------------------------------------------------------|
| Altitude:                                     | 2,000m/6,562ft                                                                                                    |
| Operating temperature:                        | -10°C to 40°C (14°F to 104°F)                                                                                                    |
| Humidity:                                     | Maximum relative humidity 80% for temperatures up to 31°C (87.8°F) decreasing linearly to 50% relative humidity at 40°C (104°F).          |
| Electrical supply:                            | 5VDC, 1A. (For use with certified or approved power supply, which must have a SELV and limited energy output.) or 4 x AA (LR6) Batteries. |
| Voltage fluctuations:                         | Mains supply voltage fluctuations up to $\pm 10\%$ of the nominal voltage.                                                                |
| Overvoltage category (Installation category): | II                                                                                                    |
| Pollution degree:                             | 2                                                                                                    |

| Courier 7000                                              |                                                                                            |                                                                                            |                                                                                                |                                                                                              | EIN-47                                                                                       |  |  |  |  |  |
|-----------------------------------------------------------|--------------------------------------------------------------------------------------------|--------------------------------------------------------------------------------------------|------------------------------------------------------------------------------------------------|----------------------------------------------------------------------------------------------|----------------------------------------------------------------------------------------------|--|--|--|--|--|
|                                                           |                                                                                            |                                                                                            | Models Specification                                                                           |                                                                                              |                                                                                              |  |  |  |  |  |
| Model                                                     | i-C71M15R                                                                                  | i-C71M75R                                                                                  | i-C71M50L                                                                                      | i-C71M125L                                                                                   | i-C71M125X                                                                                   |  |  |  |  |  |
| Capacity ×<br>Default<br>Readability<br>Non-approved      | 15 kg x 0.005 kg<br>15,000 g x 5 g<br>30 lb x 0.01 lb<br>480 oz x 0.2 oz<br>30 lb x 0.2 oz | 75 kg x 0.02 kg<br>75,000 g x 20 g<br>150 lb x 0.05 lb<br>2,400 oz x 1 oz<br>150 lb x 1 oz | 50 kg x 0.01 kg<br>50,000 g x 10 g<br>100 lb x 0.02 lb<br>1,600 oz x 0.5 oz<br>100 lb x 0.5 oz | 125 kg x 0.02 kg<br>125,000 g x 20 g<br>250 lb x 0.05 lb<br>4,000 oz x 1 oz<br>250 lb x 1 oz | 125 kg x 0.02 kg<br>125,000 g x 20 g<br>250 lb x 0.05 lb<br>4,000 oz x 1 oz<br>250 lb x 1 oz |  |  |  |  |  |
| Maximum<br>Displayed<br>Resolution<br>Non-approved        | 1:3,000                                                                                    | 1:3,750                                                                                    | 1:5,000                                                                                        | 1:6,250                                                                                      | 1:6,250                                                                                      |  |  |  |  |  |
| Capacity x<br>Approved<br>Readability                     | 15 kg x 0.005 kg<br>15,000 g x 5 g<br>30 lb x 0.01 lb<br>480 oz x 0.2 oz                   | 75 kg x 0.05 kg<br>75,000 g x 50 g<br>150 lb x 0.05 lb<br>2,400 oz x 1 oz                  | 50 kg x 0.01 kg<br>50,000 g x 10 g<br>100 lb x 0.02 lb<br>1,600 oz x 0.5 oz                    | 125 kg x 0.05 kg<br>125,000 g x 50 g<br>250 lb x 0.05 lb<br>4,000 oz x 1 oz                  | 125 kg x 0.05 kg<br>125,000 g x 50 g<br>250 lb x 0.05 lb<br>4,000 oz x 1 oz                  |  |  |  |  |  |
| NTEP &<br>Measurement<br>Canada<br>Approved<br>Resolution | 1:3,000                                                                                    | 1:3,000 1:5                                                                                |                                                                                                | 1:5,000                                                                                      | 1:5,000                                                                                      |  |  |  |  |  |
| Weighing<br>Units                                         | g, kg, lb, oz, lb:oz                                                                       | g, kg, lb, oz, lb:oz                                                                       |                                                                                                |                                                                                              |                                                                                              |  |  |  |  |  |
| Interface                                                 | Standard: USB Type-C, RS232, Mini DIN                                                      |                                                                                            |                                                                                                |                                                                                              |                                                                                              |  |  |  |  |  |
| Interface                                                 | Optional: 2 <sup>nd</sup> RS2                                                              | 32, Ethernet, Wi-Fi                                                                        | /Bluetooth                                                                                     |                                                                                              |                                                                                              |  |  |  |  |  |
| Application<br>Mode                                       | Weighing, Weight                                                                           | Alert, Dynamic We                                                                          | eighing / Display Hold                                                                         | , Totalization                                                                               |                                                                                              |  |  |  |  |  |
| Operating<br>Temperature<br>Range                         | 14°F to 104°F / -1                                                                         | 0°C to 40°C                                                                                |                                                                                                |                                                                                              |                                                                                              |  |  |  |  |  |
| Keyboard                                                  | 4 functions                                                                                |                                                                                            |                                                                                                |                                                                                              |                                                                                              |  |  |  |  |  |
| Display                                                   | 28 mm / 1.1 in dig                                                                         | it height LCD displa                                                                       | ay with white backlit                                                                          |                                                                                              |                                                                                              |  |  |  |  |  |
| Stabilization<br>Time                                     | 1 second                                                                                   |                                                                                            |                                                                                                |                                                                                              |                                                                                              |  |  |  |  |  |
| Auto-zero<br>Tracking                                     | Off, 0.5 d, 1 d or 3                                                                       | 3 d                                                                                        |                                                                                                |                                                                                              |                                                                                              |  |  |  |  |  |
| Zeroing Range                                             | 2% or 100% of ca                                                                           | pacity                                                                                     |                                                                                                |                                                                                              |                                                                                              |  |  |  |  |  |
| Power                                                     |                                                                                            |                                                                                            | es or<br>.5A 50/60Hz; Power                                                                    | output: 5.0 VDC 1.0 /                                                                        | A or USB cable                                                                               |  |  |  |  |  |
| Battery Life                                              | 70 hours continuo                                                                          | us use with backlig                                                                        | ht off                                                                                         |                                                                                              |                                                                                              |  |  |  |  |  |
| Safe Overload<br>Capacity                                 | 150% of capacity                                                                           |                                                                                            |                                                                                                |                                                                                              |                                                                                              |  |  |  |  |  |

| Safe Overload<br>Capacity | 150% of capacity                                                          |                                              |                                                   |  |  |  |  |  |
|---------------------------|---------------------------------------------------------------------------|----------------------------------------------|---------------------------------------------------|--|--|--|--|--|
| Platform<br>Dimensions    | 305 x 355 mm /<br>12.0 x 14.0 in                                          | 610 x 610 mm /<br>24.0 x 24.0 in             |                                                   |  |  |  |  |  |
| Base<br>Construction      | Stainless Steel platform with carbon steel frame and rubber leveling feet |                                              |                                                   |  |  |  |  |  |
| Net Weight                | 8 kg / 17.6 lb                                                            | 14 kg / 28.6 lb                              | 32 kg / 71.5 lb                                   |  |  |  |  |  |
| Shipping<br>Weight        | 10 kg / 22.5 lb                                                           | 18 kg / 39.6 lb                              | 37 kg / 81.4 lb                                   |  |  |  |  |  |
| Shipping<br>Dimensions    | 642 x 497 x 212 mm / 25.3 x 19.6 x<br>8.3 in                              | 994 x 680 x 235 mm / 39.1 x 26.8 x 9.3<br>in | 1,165 x 780 x 235<br>mm / 45.9 x 30.7<br>x 9.3 in |  |  |  |  |  |

| Table 9-2 Other Models Specification       |                                                                       |                                    |                                    |                                     |                                     |  |  |  |  |  |  |
|--------------------------------------------|-----------------------------------------------------------------------|------------------------------------|------------------------------------|-------------------------------------|-------------------------------------|--|--|--|--|--|--|
| Model                                      | i-C71M15R                                                             | i-C71M60R                          | i-C71M60L                          | i-C71M150L                          | i-C71M150X                          |  |  |  |  |  |  |
| Capacity ×<br>Readability Non-<br>approved | 15 kg x 0.002 kg<br>15,000 g x 2 g                                    | 60 kg x 0.01 kg<br>60,000 g x 10 g | 60 kg x 0.01 kg<br>60,000 g x 10 g | 150 kg x 0.02 kg<br>15,000 g x 20 g | 150 kg x 0.02 kg<br>15,000 g x 20 g |  |  |  |  |  |  |
| Maximum<br>Displayed<br>Resolution         | 1:7,500                                                               | 1:6,000                            | 1:6,000                            | 1:7,500                             | 1:7,500                             |  |  |  |  |  |  |
| Capacity ×<br>Approved<br>Readability      | 15 kg x 0.005 kg<br>15,000 g x 5 g                                    | 60 kg x 0.02 kg<br>60,000 g x 20 g | 60 kg x 0.02 kg<br>60,000 g x 20 g | 150 kg x 0.05 kg<br>15,000 g x 50 g | 150 kg x 0.05 kg<br>15,000 g x 50 g |  |  |  |  |  |  |
| OIML/EC type<br>Approved<br>Resolution     | 1:3,000                                                               | 1:3,000                            | 1:3,000                            | 1:3,000                             | 1:3,000                             |  |  |  |  |  |  |
| Weighing Units                             | g, kg, lb, oz, lb:oz                                                  |                                    |                                    |                                     |                                     |  |  |  |  |  |  |
|                                            | Standard: USB Ty                                                      | pe-C, RS232, Mini I                | DIN                                |                                     |                                     |  |  |  |  |  |  |
| Interface                                  | Optional: 2 <sup>nd</sup> RS232, Ethernet, Wi-Fi/Bluetooth            |                                    |                                    |                                     |                                     |  |  |  |  |  |  |
| Application Mode                           | Weighing, Weight Alert, Dynamic Weighing / Display Hold, Totalization |                                    |                                    |                                     |                                     |  |  |  |  |  |  |
| Operating<br>Temperature Range             | 14°F to 104°F / -10°C to 40°C                                         |                                    |                                    |                                     |                                     |  |  |  |  |  |  |
| Keyboard                                   | 4 functions                                                           |                                    |                                    |                                     |                                     |  |  |  |  |  |  |
| Display                                    | 28 mm digit height                                                    | LCD display with c                 | old white backlit                  |                                     |                                     |  |  |  |  |  |  |
| Stabilization Time                         | 1 second                                                              |                                    |                                    |                                     |                                     |  |  |  |  |  |  |
| Auto-zero Tracking                         | Off, 0.5 d, 1 d or 3                                                  | d                                  |                                    |                                     |                                     |  |  |  |  |  |  |
| Zeroing Range                              | 2% or 100% of cap                                                     |                                    |                                    |                                     |                                     |  |  |  |  |  |  |
| Power                                      | AC Power adapter<br>(USB connection to                                | o PC)                              | 5A 50/60Hz; Power                  | output: 5.0 VDC 1.0                 | A or USB cable                      |  |  |  |  |  |  |
| Battery Life                               | 70 hours continuou                                                    | us use with backligh               | it off                             |                                     |                                     |  |  |  |  |  |  |
| Safe Overload<br>Capacity                  | 150% of capacity                                                      |                                    |                                    |                                     |                                     |  |  |  |  |  |  |
| Platform<br>Dimensions                     | 305 x 355 mm         457 x 457 mm         610 x 610 mm                |                                    |                                    |                                     |                                     |  |  |  |  |  |  |
| Base Construction                          | Stainless Steel pla                                                   | tform with carbon s                | teel frame and rubb                | er leveling feet                    |                                     |  |  |  |  |  |  |
| Net Weight                                 | 8 kg                                                                  |                                    | 14 kg                              |                                     | 32 kg                               |  |  |  |  |  |  |
| Shipping Weight                            | 10 kg                                                                 |                                    | 18 kg                              |                                     | 37 kg                               |  |  |  |  |  |  |
| Shipping<br>Dimensions                     | 642 x 497 x 212 mm     994 x 680 x 235 mm     1,165 x 780 x 235 mm    |                                    |                                    |                                     |                                     |  |  |  |  |  |  |

# 9.2 Drawings and Dimensions

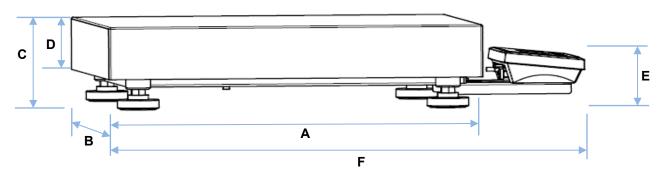

Table 9-3 Dimensions of All Models

| No.  | Model        | Platform Size (mm/inch) | Dimension (mm/inch) |           |            |         |           |             |  |  |  |
|------|--------------|-------------------------|---------------------|-----------|------------|---------|-----------|-------------|--|--|--|
| INO. | INO. IVIODEI | Platform Size (mm/inch) | А                   | В         | С          | D       | E         | F           |  |  |  |
| 1    | i-C71M15R    | 305 x 355/12.0 x 14.0"  | 305/12.0"           | 355/14.0" | 121.8/4.8" | 75/3.0" | 73/2.9"   | 457.8/18.0" |  |  |  |
| 2    | i-C71M60R    | 305 X 355/12.0 X 14.0   | 305/12.0"           | 355/14.0" | 121.8/4.8" | 75/3.0" | 73/2.9"   | 457.8/18.0" |  |  |  |
| 3    | i-C71M60L    | 457 x 457/18.0 x 18.0"  | 457/18.0"           | 457/18.0" | 111.5/4.4" | 70/2.8" | 71/2.8"   | 597.8/23.5" |  |  |  |
| 4    | i-C71M150L   | 457 X 457710.0 X 10.0   | 457/18.0"           | 457/18.0" | 111.5/4.4" | 70/2.8" | 71/2.8"   | 597.8/23.5" |  |  |  |
| 5    | i-C71M150X   | 610 x 610/24.0 x 24.0"  | 610/24.0"           | 610/24.0" | 132.3/5.2" | 90/3.5" | 70.2/2.8" | 743.8/29.3" |  |  |  |

## 9.3 Table of GEO Code Values

|                                                                                                    |        |        |      |      |      |      | Flov | ation in m | otors |      |      |       |       |
|----------------------------------------------------------------------------------------------------|--------|--------|------|------|------|------|------|------------|-------|------|------|-------|-------|
| $ \begin{array}{ c c c c c c c c c c c c c c c c c c c$                                                                                                    |        |        | 0    | 325  | 650  | 975  |      |            |       | 2275 | 2600 | 2925  | 3250  |
| $ \begin{array}{ c c c c c c c c c c c c c c c c c c c$                                                                                                    |        |        | -    |      |      |      |      |            |       |      |      |       |       |
| Latitude         Introduct         Introduct <t< td=""><td></td><td></td><td></td><td></td><td></td><td></td><td>Ele</td><td>vation in</td><td>feet</td><td></td><td></td><td></td><td></td></t<> |        |        |      |      |      |      | Ele  | vation in  | feet  |      |      |       |       |
| Latitude         GEO value           0'00'         5'46'         5         4         4         3         3         2         2         1         1         0           5'46'         9'52'         5         5         4         4         3         3         2         2         1         1         0           9'52'         12'44'         15'06'         6         6         5         5         4         4         3         3         2         2         1         1           15'06'         19'02'         0'4'         8         7         6         6         5         5         4         4         3         3         2         2         1         1         1         1         1         1         1         1         1         1         1         1         1         1         3         3         2         2         1         1         1         1         1         1         1         1         1         1         1         1         1         1         1         1         1         1         1         1         1         1         1         1         1                                                                                                    |        |        | 0    | 1060 | 2130 | 3200 | 4260 | 5330       | 6400  | 7460 | 8530 | 9600  | 10660 |
| $\begin{array}{c c c c c c c c c c c c c c c c c c c $                                                                                                    |        |        | 1060 | 2130 | 3200 | 4260 |      |            |       | 8530 | 9600 | 10660 | 11730 |
| 5'46         9'82'         12'44'         6         5         5         4         4         3         3         2         2         1         1         1           9'82'         12'44'         16'06'         6         6         5         5         4         4         3         3         2         2         1           15'06'         17'10'         9'02'         7         7         6         6         5         5         4         4         3         3         2         2         1           19'02'         0'10'         7         6         6         5         5         4         4         3         3         2         2         1           20'45'         22'22'         2'8'45'         8         7         7         6         6         5         5         4         4         3           22'2'1'         28'46'         10         9         8         8         7         7         6         6         5         5           28'45'         28'06'         10         10         9         8         8         7         7         6         6         2                                                                                                    |        |        |      |      |      |      |      |            | -     |      | -    |       |       |
| 9'82'       12'44'       6       5       6       4       4       3       3       2       2       1       1         12'44'       15'06'       1''''       6       6       5       5       4       4       3       3       2       2       1         15'06'       1''''       19'''       7       6       6       5       5       4       4       3       3       2       2       2       1         19'02'       0'''       8       7       7       6       6       5       5       4       4       3       3       2       2       2       1       1       1       0       3       3       2       2       2       1       1       1       1       1       1       1       1       1       1       1       1       1       1       1       1       1       1       1       1       1       1       1       1       1       1       1       1       1       1       1       1       1       1       1       1       1       1       1       1       1       1       1       1       1                                                                                                    |        |        |      |      |      |      |      |            |       |      |      |       |       |
|                                                                                                    |        |        |      | -    |      | -    | -    |            |       |      |      |       | -     |
|                                                                                                    |        |        | -    |      |      |      |      | -          |       |      |      |       |       |
| $\begin{array}{c c c c c c c c c c c c c c c c c c c $                                                                                                    |        |        |      |      |      |      |      |            |       |      |      |       |       |
|                                                                                                    |        |        |      |      |      |      |      |            |       |      |      |       |       |
| $\begin{array}{cccccccccccccccccccccccccccccccccccc$                                                                                                    |        |        |      | -    | -    |      |      | -          | -     |      | -    |       |       |
| $\begin{array}{c c c c c c c c c c c c c c c c c c c $                                                                                                    |        |        |      |      |      |      |      |            |       |      |      |       |       |
| $\begin{array}{c c c c c c c c c c c c c c c c c c c $                                                                                                    |        |        |      |      |      |      |      |            |       |      |      |       |       |
| $\begin{array}{cccccccccccccccccccccccccccccccccccc$                                                                                                    | 23°54' | 25°21' | 9    | 9    | 8    | 8    | 7    | 7          | 6     | 6    | 5    | 5     | 4     |
| 28°06'         29°25'         11         10         10         9         9         8         8         7         7         6         6           28°25'         30°41'         11         11         10         10         9         9         8         8         7         7         6         6           30°41'         31°56'         33'09'         12         12         11         11         10         9         9         8         8         7           33'09'         34'21'         13         12         12         11         11         10         10         9         9         8         8           34'21'         36'31'         36'41'         14         13         12         12         11         11         10         10         9         9         8         8           35'31'         36'41'         14         13         13         12         11         11         10         10         3'3'3'8' 40'05'         15         14         14         13         13         12         12         11         11         10         10         10'3'3'4'3'3'3'2'2'1'1'1'1'1'1'16         16         15         <                                                                                                    | 25°21' | 26°45' | 10   | 9    | 9    | 8    | 8    | 7          | 7     | 6    | 6    | 5     | 5     |
| 29°25         30°41'         11         11         10         10         9         9         8         8         7         7         6           30°41'         31°56'         37°61'         12         11         11         10         9         9         8         8         7         7           33°45'         33°09'         34°21'         13         12         12         11         11         10         9         9         8         8         7         7           33°30'         34°21'         13         12         12         11         11         10         10         9         9         8         8           34°31'         35°31'         13         12         12         11         11         10         10         9         9         8         8         8         7         10         10         3         3         12         11         11         10         10         9         3         3         12         12         11         11         10         3         12         12         11         11         10         3         12         12         11         11                                                                                                    |        | 28°06' |      |      |      | 9    | 8    | 8          | 7     | 7    | 6    | 6     | 5     |
| $\begin{array}{c ccccccccccccccccccccccccccccccccccc$                                                                                                    |        |        |      |      |      |      |      | -          | -     |      |      |       | -     |
| $\begin{array}{cccccccccccccccccccccccccccccccccccc$                                                                                                    |        |        |      |      |      |      |      |            |       |      |      |       |       |
| $\begin{array}{c ccccccccccccccccccccccccccccccccccc$                                                                                                    |        |        |      |      |      |      |      |            |       |      |      |       |       |
| $\begin{array}{c c c c c c c c c c c c c c c c c c c $                                                                                                    |        |        |      |      |      |      |      |            |       |      |      |       |       |
| $\begin{array}{rrrrrrrrrrrrrrrrrrrrrrrrrrrrrrrrrrrr$                                                                                                    |        |        |      |      |      |      |      |            |       |      | -    | -     |       |
| $\begin{array}{c c c c c c c c c c c c c c c c c c c $                                                                                                    | -      |        |      |      |      |      |      |            |       |      |      |       |       |
| $\begin{array}{c ccccccccccccccccccccccccccccccccccc$                                                                                                    |        |        |      |      |      |      |      |            |       |      |      |       |       |
| $\begin{array}{rrrrrrrrrrrrrrrrrrrrrrrrrrrrrrrrrrrr$                                                                                                    | -      |        |      |      |      |      |      |            |       |      |      |       |       |
| $\begin{array}{cccccccccccccccccccccccccccccccccccc$                                                                                                    |        |        |      |      |      |      |      |            |       |      |      |       |       |
| $\begin{array}{rrrrrrrrrrrrrrrrrrrrrrrrrrrrrrrrrrrr$                                                                                                    | 40°05' | 41°12' | 16   |      | 15   | 14   | 14   |            | 13    | 12   |      |       | 11    |
| $\begin{array}{cccccccccccccccccccccccccccccccccccc$                                                                                                    | 41°12' | 42°19' | 16   | 16   | 15   | 15   | 14   | 14         | 13    | 13   | 12   | 12    | 11    |
| $\begin{array}{cccccccccccccccccccccccccccccccccccc$                                                                                                    |        | 43°26' |      | -    | -    | 15   | 15   |            | 14    | -    | -    | 12    |       |
| 45°38'       46°45'       18       18       17       17       16       16       15       15       14       14       13         46°45'       47°51'       19       18       18       17       17       16       16       15       15       14       14         47°51'       48°58'       19       19       18       18       17       17       16       16       15       15       14       14         48°58'       50°06'       20       19       19       18       18       17       17       16       16       15       15       14         48°58'       50°06'       20       19       19       18       18       17       17       16       16       15       15       14       14       13         50°06'       20       19       19       18       18       17       17       16       16       15       15       14       16       15       53'31'       54'41'       22       21       20       20       19       18       18       17       17       16       16       15       55'52'       22       21       21       20                                                                                                    |        | 44°32' |      |      |      |      |      |            |       |      |      |       |       |
| $\begin{array}{c ccccccccccccccccccccccccccccccccccc$                                                                                                    | -      |        |      |      |      |      |      |            |       |      |      |       |       |
| $\begin{array}{c ccccccccccccccccccccccccccccccccccc$                                                                                                    |        |        |      |      |      |      |      |            |       |      |      |       |       |
| $\begin{array}{c ccccccccccccccccccccccccccccccccccc$                                                                                                    | -      |        |      |      |      |      |      |            |       |      |      |       |       |
| $\begin{array}{c ccccccccccccccccccccccccccccccccccc$                                                                                                    | -      |        |      |      |      |      |      |            |       |      |      |       |       |
| $\begin{array}{c ccccccccccccccccccccccccccccccccccc$                                                                                                    |        |        |      |      |      |      |      |            |       |      |      |       |       |
| $\begin{array}{c ccccccccccccccccccccccccccccccccccc$                                                                                                    |        |        |      |      |      |      |      |            |       |      |      |       |       |
| 53°31'       54°41'       22       21       21       20       20       19       19       18       18       17       17         54°41'       55°52'       22       22       21       21       20       20       19       19       18       18       17       17         55°52'       57°04'       23       22       22       21       21       20       20       19       19       18       18       17         55°52'       57°04'       23       22       22       21       21       20       20       19       19       18       18         57°04'       58°17'       23       23       22       22       21       21       20       20       19       19       18         58°17'       59°32'       24       23       23       22       22       21       21       20       20       19       19         59°32'       60°49'       24       23       23       22       22       21       21       20       20       19       19       19       18       6°4'6'5'       60°4'2'       25       25       24       24       23 <t< td=""><td>-</td><td></td><td></td><td></td><td></td><td></td><td></td><td></td><td></td><td></td><td></td><td></td><td></td></t<>                                                                                                    | -      |        |      |      |      |      |      |            |       |      |      |       |       |
| 54°41'     55°52'     22     22     21     21     20     20     19     19     18     18     17       55°52'     57°04'     23     22     22     21     21     20     20     19     19     18     18     18       57°04'     58°17'     23     23     22     22     21     21     20     20     19     19     18     18       58°17'     59°32'     24     23     23     22     22     21     21     20     20     19     19     18       58°17'     59°32'     24     23     23     22     22     21     21     20     20     19     19     18       58°17'     59°32'     24     24     23     23     22     22     21     21     20     20     19     19       50°49'     24     23     23     22     22     21     21     20     20     19       60°49'     62°90'     25     24     24     23     23     22     22     21     21     20       63°30'     25     25     24     24     23     23     22     21     21 <td></td> <td></td> <td></td> <td></td> <td></td> <td></td> <td></td> <td></td> <td></td> <td></td> <td></td> <td></td> <td></td>                                                                                                    |        |        |      |      |      |      |      |            |       |      |      |       |       |
| 55°52'       57°04'       23       22       22       21       21       20       19       19       18       18         57°04'       58°17'       23       23       22       22       21       21       20       19       19       19       18       18         58°17'       59°32'       24       23       23       22       22       21       21       20       20       19       19       18       18         58°17'       59°32'       60°49'       24       23       23       22       22       21       21       20       19       19       19       58'6'6'         60°49'       62°90'       25       24       24       23       23       22       22       21       21       20       20       19       60°49'       60°49'       62°90'       63°30'       25       25       24       24       23       23       22       22       21       21       20       20       20       20       20       20       20       20       20       20       20       20       20       20       20       20       20       20       20       20       20                                                                                                    |        |        |      |      |      |      |      |            |       |      |      |       |       |
| 58°17'       59°32'       24       23       23       22       22       21       21       20       19       19         59°32'       60°49'       24       24       23       23       22       22       21       21       20       19       19         60°49'       62°90'       25       24       24       23       23       22       22       21       21       21       20       20       19         60°49'       62°90'       25       24       24       23       23       22       22       21       21       20       20       20         62°90'       63°30'       25       25       24       24       23       23       22       22       21       21       20       20         63°30'       64°55'       26       25       25       24       24       23       23       22       22       21       21       20         64°55'       66°24'       26       26       25       25       24       24       23       23       22       22       21         66°24'       67°57'       27       26       26       25                                                                                                    |        | 57°04' |      |      |      |      |      |            |       |      |      |       |       |
| $\begin{array}{c ccccccccccccccccccccccccccccccccccc$                                                                                                    | 57°04' | 58°17' | 23   | 23   | 22   | 22   | 21   | 21         | 20    | 20   | 19   | 19    | 18    |
| 60°49'       62°90'       25       24       24       23       23       22       22       21       21       20       20         62°90'       63°30'       25       25       24       24       23       23       22       22       21       21       20       20         63°30'       64°55'       26       25       25       24       24       23       23       22       22       21       21       20         63°30'       64°55'       26       25       25       24       24       23       23       22       22       21       21       20         64°55'       66°24'       26       25       25       24       24       23       23       22       22       21       21         66°24'       67°57'       27       26       26       25       25       24       24       23       23       22       22       21         66°24'       67°57'       27       26       26       25       25       24       24       23       23       22       22       22         67°57'       69°35'       27       27       26                                                                                                    |        |        |      |      |      |      |      |            |       |      |      |       |       |
| $\begin{array}{c ccccccccccccccccccccccccccccccccccc$                                                                                                    | -      |        |      |      |      |      |      |            |       |      |      |       |       |
| $\begin{array}{c ccccccccccccccccccccccccccccccccccc$                                                                                                    |        |        |      |      |      |      |      |            |       |      |      |       |       |
| 64°55'       66°24'       26       26       25       25       24       24       23       23       22       22       21         66°24'       67°57'       27       26       26       25       25       24       24       23       23       22       22       22         66°24'       67°57'       27       26       26       25       25       24       24       23       23       22       22       22         69°35'       71°21'       28       27       27       26       26       25       25       24       24       23       23       23       22       22         69°35'       71°21'       28       27       27       26       26       25       25       24       24       23       23       23         71°21'       73°16'       28       28       27       27       26       26       25       25       24       24       23       23         73°16'       75°24'       29       28       28       27       27       26       26       25       25       24       24       23         75°24'       77°52'                                                                                                    |        |        |      |      |      |      |      |            |       |      |      |       |       |
| 66°24'       67°57'       27       26       26       25       25       24       24       23       23       22       22         67°57'       69°35'       27       27       26       26       25       25       24       24       23       23       22       22         69°35'       71°21'       28       27       27       26       26       25       25       24       24       23       23       22         69°35'       71°21'       28       27       27       26       26       25       25       24       24       23       23       23         71°21'       73°16'       28       28       27       27       26       26       25       25       24       24       23       23         73°16'       75°24'       29       28       28       27       27       26       26       25       25       24       24       23         75°24'       77°52'       29       29       28       28       27       27       26       26       25       25       24       24         77°52'       80°56'       30       29                                                                                                    |        |        |      |      |      |      |      |            |       |      |      |       |       |
| 67°57'       69°35'       27       27       26       26       25       24       24       23       23       22         69°35'       71°21'       28       27       27       26       26       25       25       24       24       23       23       23         71°21'       73°16'       28       28       27       27       26       26       25       25       24       24       23       23         71°21'       73°16'       28       28       27       27       26       26       25       25       24       24       23       23         73°16'       75°24'       29       28       28       27       27       26       26       25       25       24       24       23         75°24'       77°52'       29       29       28       28       27       27       26       26       25       25       24       24         77°52'       80°56'       30       29       29       28       28       27       27       26       26       25       25       24         77°52'       80°56'       30       29       29                                                                                                    | -      |        |      |      |      |      |      |            |       |      |      |       | -     |
| 69°35'       71°21'       28       27       27       26       26       25       25       24       24       23       23         71°21'       73°16'       28       28       27       27       26       26       25       25       24       24       23       23         73°16'       75°24'       29       28       28       27       27       26       26       25       25       24       24       23         75°24'       75°24'       29       28       28       27       27       26       26       25       25       24       24       23         75°24'       77°52'       29       29       28       28       27       27       26       26       25       25       24       24         77°52'       80°56'       30       29       29       28       28       27       27       26       26       25       25       24         77°52'       80°56'       30       29       29       28       28       27       27       26       26       25       25       25         80°56'       85°45'       30       30                                                                                                    |        |        |      |      |      |      |      |            |       |      |      |       |       |
| 71°21'       73°16'       28       28       27       27       26       26       25       24       24       23         73°16'       75°24'       29       28       28       27       27       26       26       25       25       24       24       23         73°16'       75°24'       29       28       28       27       27       26       26       25       25       24       24         75°24'       77°52'       29       29       28       28       27       27       26       26       25       25       24       24         77°52'       80°56'       30       29       29       28       28       27       27       26       26       25       25       24         80°56'       85°45'       30       29       29       28       28       27       27       26       26       25       25         80°56'       85°45'       30       30       29       29       28       28       27       27       26       26       25       25                                                                                                    |        |        |      |      |      |      |      |            |       |      |      |       |       |
| 73°16'       75°24'       29       28       28       27       27       26       26       25       25       24       24         75°24'       77°52'       29       29       28       28       27       27       26       26       25       25       24       24         75°24'       77°52'       29       29       28       28       27       27       26       26       25       25       24         77°52'       80°56'       30       29       29       28       28       27       27       26       26       25       25       25         80°56'       30       29       29       28       28       27       27       26       26       25       25         80°56'       85°45'       30       30       29       29       28       28       27       27       26       26       25       25                                                                                                    |        |        |      |      |      |      |      |            |       |      |      |       |       |
| 75°24'       77°52'       29       29       28       28       27       27       26       26       25       25       24         77°52'       80°56'       30       29       29       28       28       27       27       26       26       25       25       25         80°56'       85°45'       30       30       29       29       28       28       27       27       26       26       25       25                                                                                                    |        |        |      |      |      |      |      |            |       |      |      |       |       |
| 77°52'         80°56'         30         29         29         28         28         27         27         26         26         25         25           80°56'         85°45'         30         30         29         29         28         28         27         27         26         26         25         25                                                                                                    | -      |        |      |      |      |      |      |            |       |      |      |       |       |
|                                                                                                    |        |        |      |      |      |      |      |            |       |      |      |       | 25    |
| 85°45' 90°00' 31 30 30 29 29 28 28 27 27 26 26                                                                                                    | 80°56' | 85°45' | 30   | 30   | 29   | 29   | 28   | 28         | 27    | 27   | 26   | 26    | 25    |
|                                                                                                    | 85°45' | 90°00' | 31   | 30   | 30   | 29   | 29   | 28         | 28    | 27   | 27   | 26    | 26    |

#### Table 9-4 GEO Codes

# **10. COMPLIANCE**

Compliance to the following standards is indicated by the corresponding mark on the product.

| Mark              | Standard                                                                                                    |
|-------------------|----------------------------------------------------------------------------------------------------|
| CE                | This product complies with the applicable harmonized standards of EU Directives 2011/65/EU (RoHS), 2014/30/EU (EMC), 2014/35/EU (LVD) and 2014/31/EU (NAWI). The EU Declaration of Conformity is available online at www.ohaus.com/ce.                                                                                                    |
| UK<br>CA          | This product complies with the applicable statutory standards of the Restriction of the Use of Certain Hazardous Substances in Electrical and Electronic Equipment Regulations 2012, UK Electromagnetic Compatibility Regulations 2016, Electrical Equipment (Safety) Regulations 2016 and Non-Automatic Weighing Instruments Regulations 2016. The UK Declaration of Conformity is available online at www.ohaus.com/uk-declarations. |
| X                 | This product complies with the EU Directive 2012/19/EU (WEEE). Please dispose of this product in accordance with local regulations at the collecting point specified for electrical and electronic equipment.<br>For disposal instructions in Europe, refer to www.ohaus.com/weee.                                                                                                    |
| $\bigcirc$        | EN 61326-1                                                                                                    |
| C US<br>MC 173467 | UL 61010-1<br>CAN/CSA-C22.2 No. 61010-1                                                                                                    |

## Important notice for i-C71...M verified weighing instruments in the EU and UK

When the instrument is used in trade or a legally controlled application it must be set up, verified, and sealed in accordance with local weights and measures regulations. It is the responsibility of the purchaser to ensure that all pertinent legal requirements are met.

Weighing Instruments verified at the place of manufacture bear the following supplementary metrology marking on the descriptive plate.

# **C € MXX** 1259

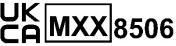

Weighing Instruments to be verified in two stages have no supplementary metrology marking on the descriptive plate. The second stage of conformity assessment must be carried out by the applicable weights and measures authorities.

If national regulations limit the validity period of the verification, the user of the weighing instrument must strictly observe the re-verification period and inform the weights and measures authorities.

As verification requirements vary by jurisdiction, the purchaser should contact their local weights and measures office if they are not familiar with the requirements.

## ISED Canada Compliance Statement:

CAN ICES-003(A) / NMB-003(A)

### **ISO 9001 Registration**

The management system governing the production of this product is ISO 9001 certified.

### FCC Supplier Declaration of Conformity

Unintentional Radiator per 47CFR Part B Trade Name: OHAUS CORPORATION Model or Family identification: i-C71

### Party issuing Supplier's Declaration of Conformity:

Ohaus Instruments (Changzhou) Co., Ltd. Building C, No. 6 Zhengqiang Road, Xuejia Town, Xinbei District, Changzhou Jiangsu 213022 China Phone: +86 519 85287270

#### Responsible Party – U.S. Contact Information:

Ohaus Corporation 8 Campus Drive, Suite 105 Parsippany, NJ 07054 United States Phone: +1 973 377 9000 Web: www.ohaus.com

#### FCC Compliance Statement:

Note: This equipment has been tested and found to comply with the limits for a Class A digital device, pursuant to part 15 of the FCC Rules. These limits are designed to provide reasonable protection against harmful interference when the equipment is operated in a commercial environment. This equipment generates, uses, and can radiate radio frequency energy and, if not installed and used in accordance with the instruction manual, may cause harmful interference to radio communications. Operation of this equipment in a residential area is likely to cause harmful interference in which case the user will be required to correct the interference at his own expense.

Changes or modifications not expressly approved by the party responsible for compliance could void the user's authority to operate the equipment.

# **11. APPENDICES**

## 11.1 MT Standard Continuous Output

A checksum character can be enabled or disabled with continuous output. The data consists of 17 or 18 bytes as shown in the standard continuous output.

Non-significant weight data and tare data digits are transmitted as spaces. The continuous output mode provides compatibility with OHAUS products that require real-time weight data. the standard continuous output.

Table 11-1 shows the format for the standard continuous output.

| Status <sup>2</sup> |                  |      | Indicated Weight <sup>3</sup> |      |     |   |   | Tare Weight <sup>4</sup> |   |     |     |    |    |    |    |     |     |                  |
|---------------------|------------------|------|-------------------------------|------|-----|---|---|--------------------------|---|-----|-----|----|----|----|----|-----|-----|------------------|
| Character           | 1                | 2    | 3                             | 4    | 5   | 6 | 7 | 8                        | 9 | 10  | 11  | 12 | 13 | 14 | 15 | 16  | 17  | 18               |
| Data                | STX <sup>1</sup> | SB-A | SB-B                          | SB-C | MSD | - | - | -                        | - | LSD | MSD | -  | -  | -  | -  | LSD | CR⁵ | CHK <sup>6</sup> |

### **Continuous Output Format Notes:**

- 1. ASCII Start of Text character (02 hex), always transmitted.
- 2. Status bytes A, B and C. Refer to Table 11-2, Table 11-3, and Table 11-4 for details of the structure.
- 3. Displayed weight. Either gross or net weight. Six digits, no decimal point or sign. Insignificant leading zeroes are replaced with spaces.
- 4. Tare weight. Six digits of tare weight data. No decimal point in field.
- 5. ASCII Carriage Return <CR> character (0D hex).
- 6. Checksum, transmitted only if enabled in setup. Checksum is used to detect errors in the transmission of data. Checksum is defined as the 2's complement of the seven low order bits of the binary sum of all characters preceding the checksum character, including the <STX> and <CR> characters.

Table 11-2, Table 11-3, and Table 11-4 detail the status bytes for standard continuous output. Table 11-2: Status Byte A Bit Definitions

| Bits 2, 1, | Bits 2, 1, and 0 |   |                        |  |  |  |  |  |  |  |
|------------|------------------|---|------------------------|--|--|--|--|--|--|--|
| 2          | 1                | 0 | Decimal Point Location |  |  |  |  |  |  |  |
| 0          | 0                | 0 | XXXXX00                |  |  |  |  |  |  |  |
| 0          | 0                | 1 | XXXXX0                 |  |  |  |  |  |  |  |
| 0          | 1                | 0 | XXXXXX                 |  |  |  |  |  |  |  |
| 0          | 1                | 1 | XXXXX.X                |  |  |  |  |  |  |  |
| 1          | 0                | 0 | XXXX.XX                |  |  |  |  |  |  |  |
| 1          | 0                | 1 | XXX.XXX                |  |  |  |  |  |  |  |
| 1          | 1                | 0 | XX.XXXX                |  |  |  |  |  |  |  |
| 1          | 1                | 1 | X.XXXXX                |  |  |  |  |  |  |  |
| Bits 4 an  | d 3              |   |                        |  |  |  |  |  |  |  |
| 4          |                  | 3 | Build Code             |  |  |  |  |  |  |  |
| 0          |                  | 1 | X1                     |  |  |  |  |  |  |  |
| 1          |                  | 0 | X2                     |  |  |  |  |  |  |  |
| 1          |                  | 1 | X5                     |  |  |  |  |  |  |  |
| Bit 5      |                  |   | Always = 1             |  |  |  |  |  |  |  |
| Bit 6      |                  |   | Always = 0             |  |  |  |  |  |  |  |

#### Table 11-3: Status Byte B Bit Definitions

| Status Bits | Function                                              |
|-------------|-------------------------------------------------------|
| Bit 0       | Gross = 0, Net = 1                                    |
| Bit 1       | Sign, Positive = 0, Negative = 1                      |
| Bit 2       | Out of Range = 1 (Over Capacity or Under Zero)        |
| Bit 3       | Motion = 1, Stable = 0                                |
| Bit 4       | lb = 0, kg = 1 (see also Status Byte C, bits 0, 1, 2) |
| Bit 5       | Always = 1                                            |
| Bit 6       | Zero Not Captured after power-up = 1                  |

| Bits 2 | Bits 2, 1, and 0 |   | Weight Description                         |  |  |  |  |
|--------|------------------|---|--------------------------------------------|--|--|--|--|
| 2      | 1                | 0 | Weight Description                         |  |  |  |  |
| 0      | 0                | 0 | lb or kg, selected by Status Byte B, bit 4 |  |  |  |  |
| 0      | 0                | 1 | grams (g)                                  |  |  |  |  |
| 0      | 1                | 0 | metric tons (t)                            |  |  |  |  |
| 0      | 1                | 1 | ounces (oz)                                |  |  |  |  |
| 1      | 0                | 0 | not used                                   |  |  |  |  |
| 1      | 0                | 1 | not used                                   |  |  |  |  |
| 1      | 1                | 1 | tons (ton)                                 |  |  |  |  |
| 1      | 1                | 1 | no units                                   |  |  |  |  |
| Bit 3  |                  |   | Print Request = 1                          |  |  |  |  |
| Bit 4  |                  |   | Expand Data x 10 = 1, Normal = 0           |  |  |  |  |
| Bit 5  |                  |   | Always = 1                                 |  |  |  |  |
| Bit 6  |                  |   | Always = 0                                 |  |  |  |  |

Table 11-4: Status Byte C Bit Definitions

# 11.2 MT-SICS Commands

|         | Command | Function                                |
|---------|---------|-----------------------------------------|
| LEVEL 0 | @       | Reset the scale                         |
|         | 11      | Inquiry of SICS level and SICS versions |
|         | 12      | Inquiry of scale data                   |
|         | 13      | Inquiry of scale software version       |
|         | 14      | Inquiry of serial number                |
|         | S       | Send stable weight value                |
|         | SI      | Send weight value immediately           |
|         | SIR     | Send weight value repeatedly            |
|         | Z       | Zero the scale                          |
|         | ZI      | Zero immediately                        |
| LEVEL 1 | D       | Write text into display                 |
|         | DW      | Weight display                          |
|         | SR      | Send and repeat stable weight value     |
|         | Т       | Tare                                    |
|         | TA      | Tare value                              |
|         | TAC     | Clear tare                              |
|         | TI      | Tare immediately                        |

|         | Command | Function                                                            |
|---------|---------|---------------------------------------------------------------------|
| LEVEL 2 | C2      | Calibrate with the external calibration weight                      |
|         | C3      | Calibrate with the internal calibration weight                      |
|         | I10     | Inquire or set scale ID                                             |
|         | l11     | Inquire of scale type                                               |
|         | P100    | Print out on the printer                                            |
|         | P101    | Print out stable weight value                                       |
|         | P102    | Print out current weight value immediately                          |
|         | SIRU    | Send weight value in the current unit immediately and repeat        |
|         | SIU     | Send weight value in the current unit immediately                   |
|         | SNR     | Send stable weight value and repeat after every weight change       |
|         | SNRU    | Send stable weight value in the current unit and repeat after every |
|         |         | weight change                                                       |
|         | SRU     | Send weight value in the current unit and repeat                    |
|         | ST      | After pressing the Transfer key, send the stable weight value       |
|         | SU      | Send stable weight value in the current unit                        |
|         | M01     | Weighing mode                                                       |
|         | M02     | Stability setting                                                   |
|         | M03     | Autozero function                                                   |
|         | M19     | Send calibration weight                                             |
|         | M21     | Inquire/set weight unit                                             |
|         | PRN     | Print out at every printer interface                                |
|         | RST     | Restart                                                             |
|         | SFIR    | Send weight value immediately and repeat quickly                    |
|         | SIH     | Send weight value immediately in high resolution                    |
|         | SWU     | Switch weight unit                                                  |
|         | SX      | Send stable data record                                             |
|         | SXI     | Send data record immediately                                        |
|         | SXIR    | Send data record immediately and repeat                             |
|         | U       | Switch weight unit                                                  |

# 11.3 OHAUS Commands

Commands listed in the following table will be acknowledged by the scale. The scale will return "ES" for invalid commands. Please add **\r\n** after each command to send (**\r** refers to **\return**; **\n** refers to \newline)

## **OHAUS Commands**

| Command    | Function                                                                                                    |
|------------|----------------------------------------------------------------------------------------------------|
| Р          | Print displayed weight (stable or unstable).                                                                                                    |
| IP         | Print displayed weight immediately (stable or unstable).                                                                                                    |
| СР         | Print weight continuously.                                                                                                    |
| SP(0-60)   | Print weight when stable.                                                                                                    |
| Z          | Same as pressing Zero Key.                                                                                                    |
| Т          | Same as pressing Tare Key.                                                                                                    |
| ТА         | <ul> <li>Set/inquiry of tare weight value.</li> <li>Set: TA <i>tare value unit</i><br/>Example: TA 5 kg</li> <li>Inquiry: TA</li> </ul>                                                                        |
| U          | <ul> <li>Set/inquiry current display unit.</li> <li>Set: U <i>unit ID</i><br/>Example: U 1<br/>Please check the following table 11-5 for the ID of each unit.</li> <li>Inquiry: U</li> </ul>                   |
| М          | <ul> <li>Set/inquiry current application mode.</li> <li>Set: M application <i>ID</i><br/>Example: M 0<br/>Please check the following table 11-6 for the ID of each application.</li> <li>Inquiry: M</li> </ul> |
| PSN        | Print terminal's serial number.                                                                                                    |
| PV         | Print name, software revision and LFT ON (if LFT security switch is turned ON).                                                                                                    |
| H x "text" | Enter Header String content, x = string number (1-5), "text" = string text up to 40 alphanumeric characters.                                                                                                   |
| F x "text" | Enter Footer String content, x = string number (1-2), "text" = string text up to 40 alphanumeric characters.                                                                                                   |

### NOTE:

- The italic content in each command needs to be filled with actual value.
- Space in each command is needed. Please pay attention to it when input commands.

### Table 11-5 Unit ID

| Unit ID | Unit Name    | Abbreviation |
|---------|--------------|--------------|
| 0       | Gram         | g            |
| 1       | Kilogram     | kg           |
| 7       | Pound        | lb           |
| 8       | Ounce        | οz           |
| 20      | Pound:Ounces | lb:oz        |

### Table 11-6 Application ID

| Application ID | Unit Name    |
|----------------|--------------|
| 0              | Weighing     |
| 4              | Dynamic      |
| 6              | Totalization |
| 18             | Weight Alert |

# 11.4 OH-Continuous Print

• Format 1: For the printout result including interval and continuous printing mode of Weight Alert application

| Field  | Weight<br>(Right aligned) | Space                       | Unit<br>(Right aligned) | Space                                 | Stability<br>(?) |
|--------|---------------------------|-----------------------------|-------------------------|---------------------------------------|------------------|
| Length | 11                        | 1                           | 1 5 1                   |                                       |                  |
| Field  | Space                     | T/N/G/PT<br>(Right aligned) | Space                   | Application Status<br>(Right aligned) | Term.            |
| Length | 1                         | 2                           | 1                       | 6                                     | 2                |

**NOTE:** Application Status is fixed to 6 or 11 characters. The printed status will be "Under", "Accept", "Over LMTx" for Weight Alert. In Alert mode, the over status will be printed as 6 + 1 space + 4 characters. Such as "Over LMT1". If the status is undefined, 6 spaces will be printed.

• Format 2: For Non-Weight Alert applications' printout result

| Field  | Weight<br>(Right aligned) | Space | Unit<br>(Right aligned) | Space | Stability<br>(?) | Space | T/N/G/PT<br>(Right aligned) | Term |
|--------|---------------------------|-------|-------------------------|-------|------------------|-------|-----------------------------|------|
| Length | 11                        | 1     | 5                       | 1     | 1                | 1     | 2                           | 2    |

**NOTE:** Even for Weight Alert application, only result printout (include interval/ continuous print) follows format 1, all other printouts (tare, net, etc.) follows format 2.

# 11.5 Column Kit Installation

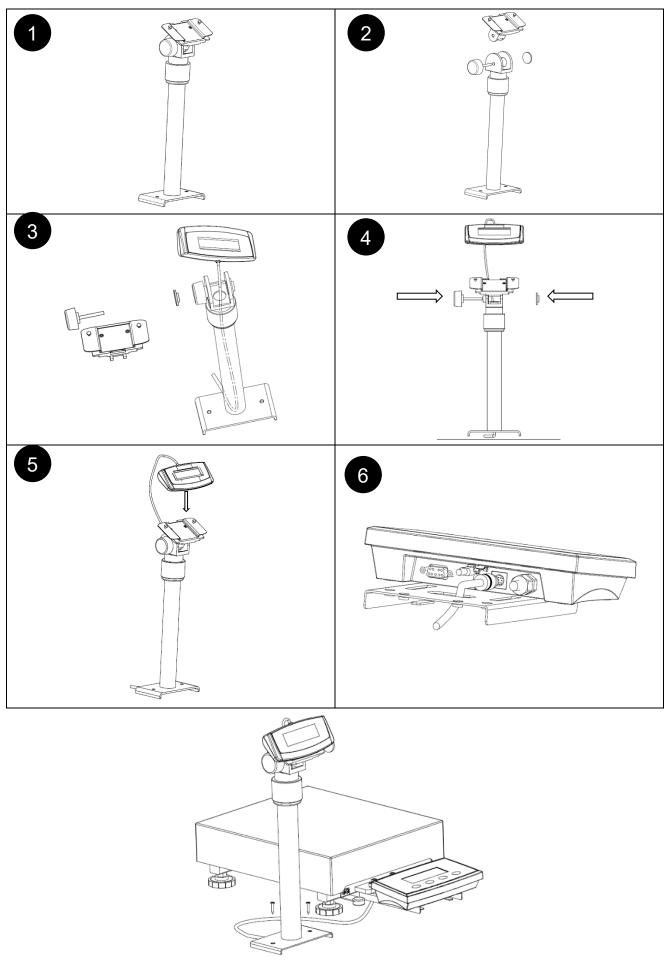

# LIMITED WARRANTY

OHAUS products are warranted against defects in materials and workmanship from the date of delivery through the duration of the warranty period. During the warranty period OHAUS will repair, or, at its option, replace any component(s) that proves to be defective at no charge, provided that the product is returned, freight prepaid, to OHAUS. This warranty does not apply if the product has been damaged by accident or misuse, exposed to radioactive or corrosive materials, has foreign material penetrating to the inside of the product, or as a result of service or modification by other than OHAUS. In lieu of a properly returned warranty registration card, the warranty period shall begin on the date of shipment to the authorized dealer. No other express or implied warranty is given by OHAUS Corporation. OHAUS Corporation shall not be liable for any consequential damages.

As warranty legislation differs from state to state and country to country, please contact OHAUS or your local OHAUS dealer for further details

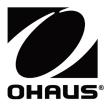

Ohaus Corporation 8 Campus Drive Suite 105 Parsippany, NJ 07054 USA Tel: +1 973 377 9000 Fax: +1 973 944 7177

With offices worldwide / Con oficinas en todo el mundo / Avec des bureaux partoutdans le monde / MitBürosweltweit / Con uffici in tuttoilmondo www.ohaus.com

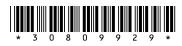

P/N 30809929 C © 2023 Ohaus Corporation, all rights reserved / todos los derechosreservados / tousdroitsréservés / alle Rechte vorbehalten / tutti i dirittiriservati